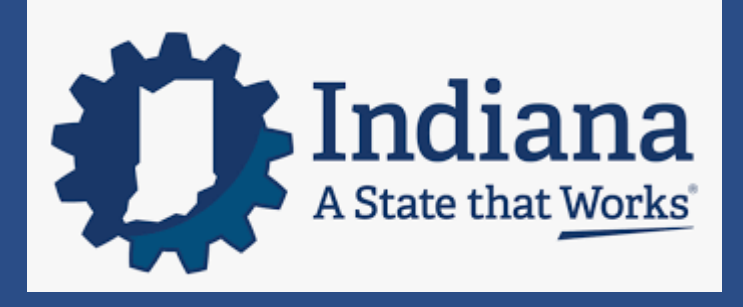

# **MANAGING TIMECARDS COURSE**

## **CONTENTS**

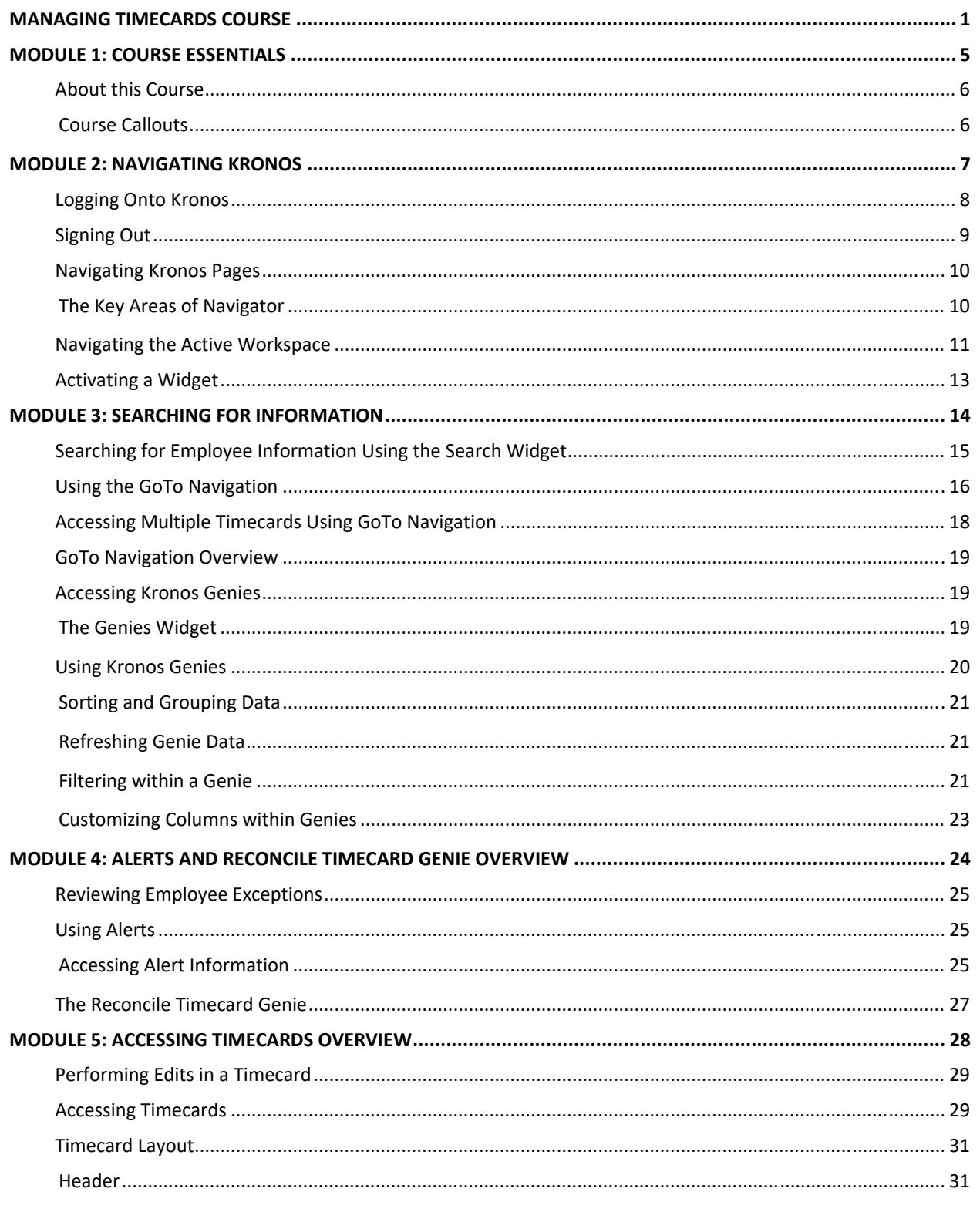

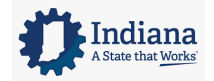

Page 2 of 69

#### **Managing Timecards**

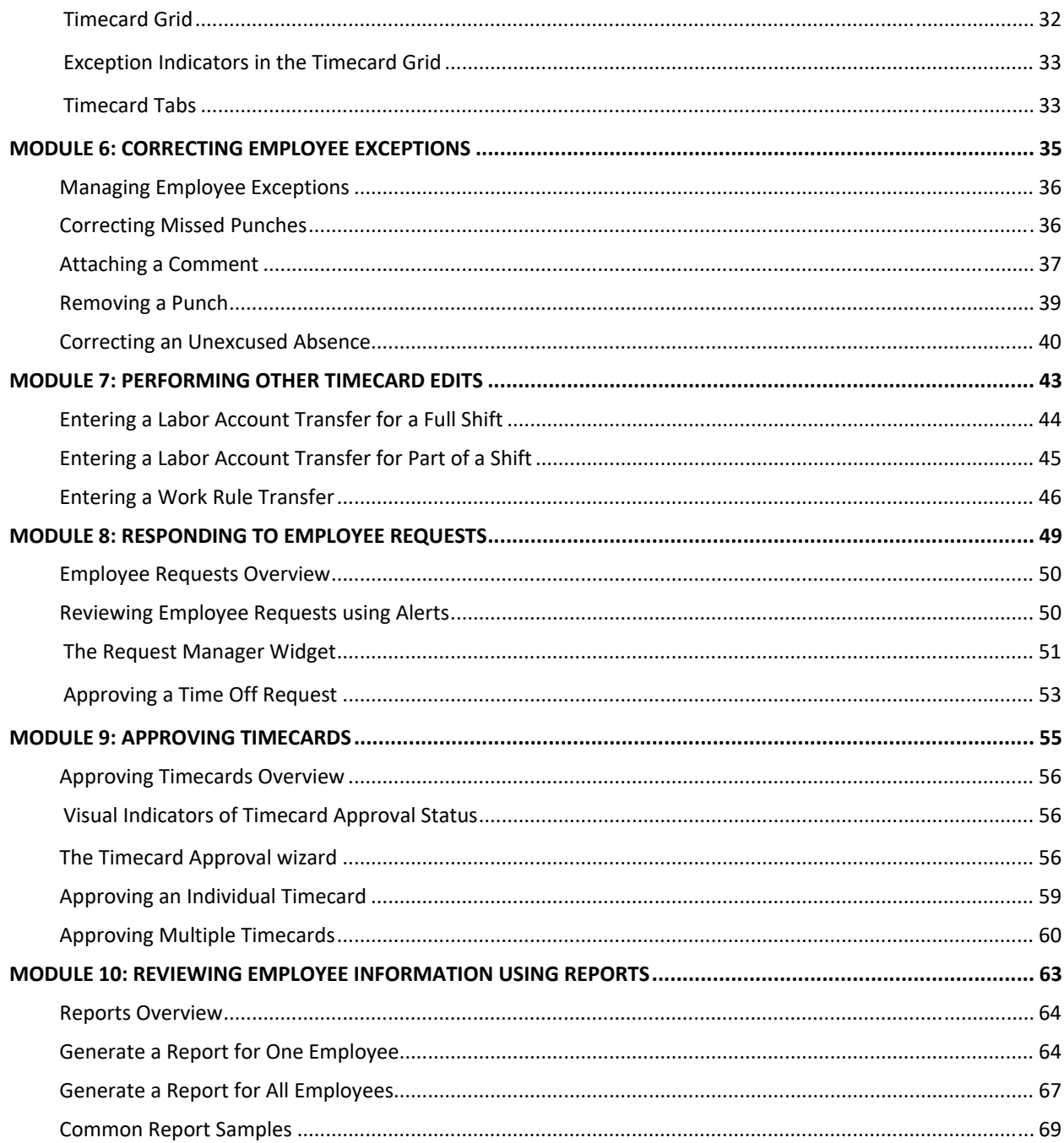

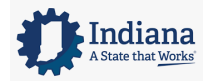

Page 3 of 69

Managing Timecards

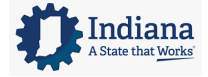

Page 4 of 69

## **MODULE 1: COURSE ESSENTIALS**

#### *MODULE OBJECTIVES:*

- Describe the content within the instructor‐led course.
- Discuss the format of this course.
- Understand the layout of the reference guide.

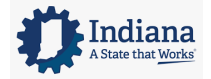

Page 5 of 69

## **ABOUT THIS COURSE**

The instructor-led course is delivered in several short modules. The content of the course is delivered in the same order in which you perform your daily and pay period tasks. As you proceed through the course, the Facilitator explains the concepts of each task and then guides you through hands‐on practice exercises.

## **COURSE CALLOUTS**

Certain elements of the Kronos Timekeeping application require special attention. The course identifies those elements by using one of the callouts displayed below.

#### **WARNING**

The warning callout identifies potential problems or issues to consider.

#### **POLICY**

The business policy callout outlines specific policies that need to be followed for specific tasks.

#### **ADDITIONAL INFORMATION**

The additional information callout provides helpful hints regarding certain tasks.

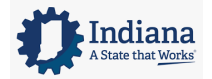

Page 6 of 69

## **MODULE 2: NAVIGATING KRONOS**

#### *MODULE OBJECTIVES:*

- Log on and sign out of Kronos
- Identify the components of Navigator.
- Navigate widgets, wizards and genies

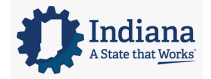

Page 7 of 69

## **LOGGING ONTO KRONOS**

The Kronos application includes functional components that provide access to review and manage your employees time and attendance data.

### **LEARNING SCENARIO**

Log on to the Kronos application to monitor employee time and attendance data.

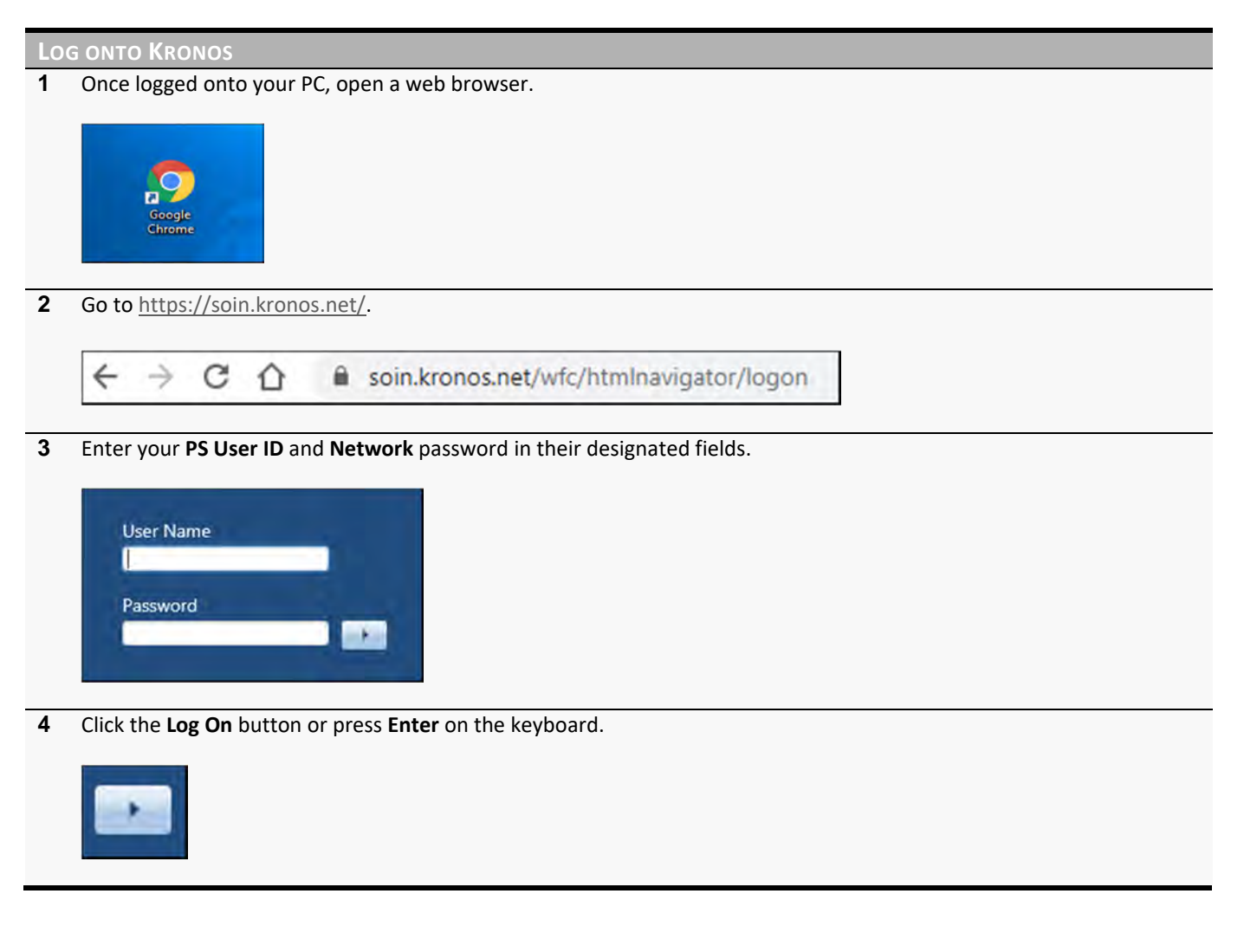

## **WARNING**

Usernames and passwords are case sensitive.

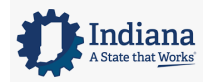

Page 8 of 69

### **POLICY**

If you forget your username or password, click the Reset Password link and answer the security questions.

## **SIGNING OUT**

The Kronos application includes confidential employee information. It is important to keep the information secure by correctly signing out of the application.

#### **LEARNING SCENARIO**

You have completed your daily tasks and want to close the Kronos application.

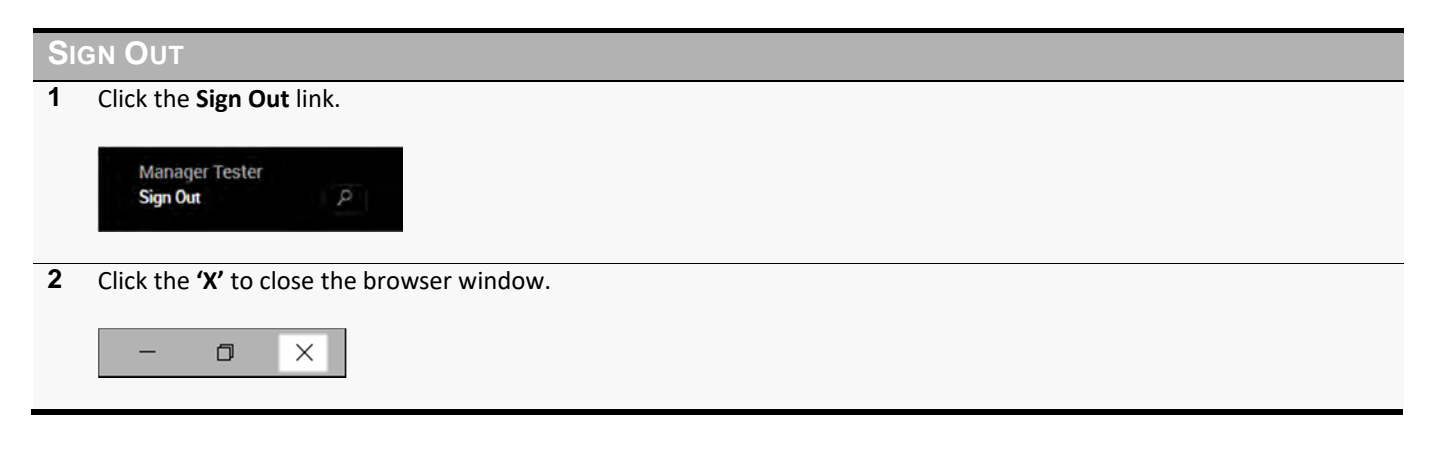

#### **WARNING**

Closing Kronos with the Close (X) button only closes your view of the application. The connection to the database remains active which could allow unauthorized people access to employee information.

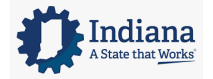

Page 9 of 69

## **NAVIGATING KRONOS PAGES**

Kronos uses role‐based views that include functionality and tasks specific to each user type. The content and components contained on the page vary and are based on the user's role within the application. The page that displays after you log on is called the Navigator. The Navigator provides quick and easy access to the tasks you perform on a regular basis.

### **THE KEY AREAS OF NAVIGATOR**

The Navigator page contains many different parts. Each part of a navigator displays information or provides tools to perform a task.

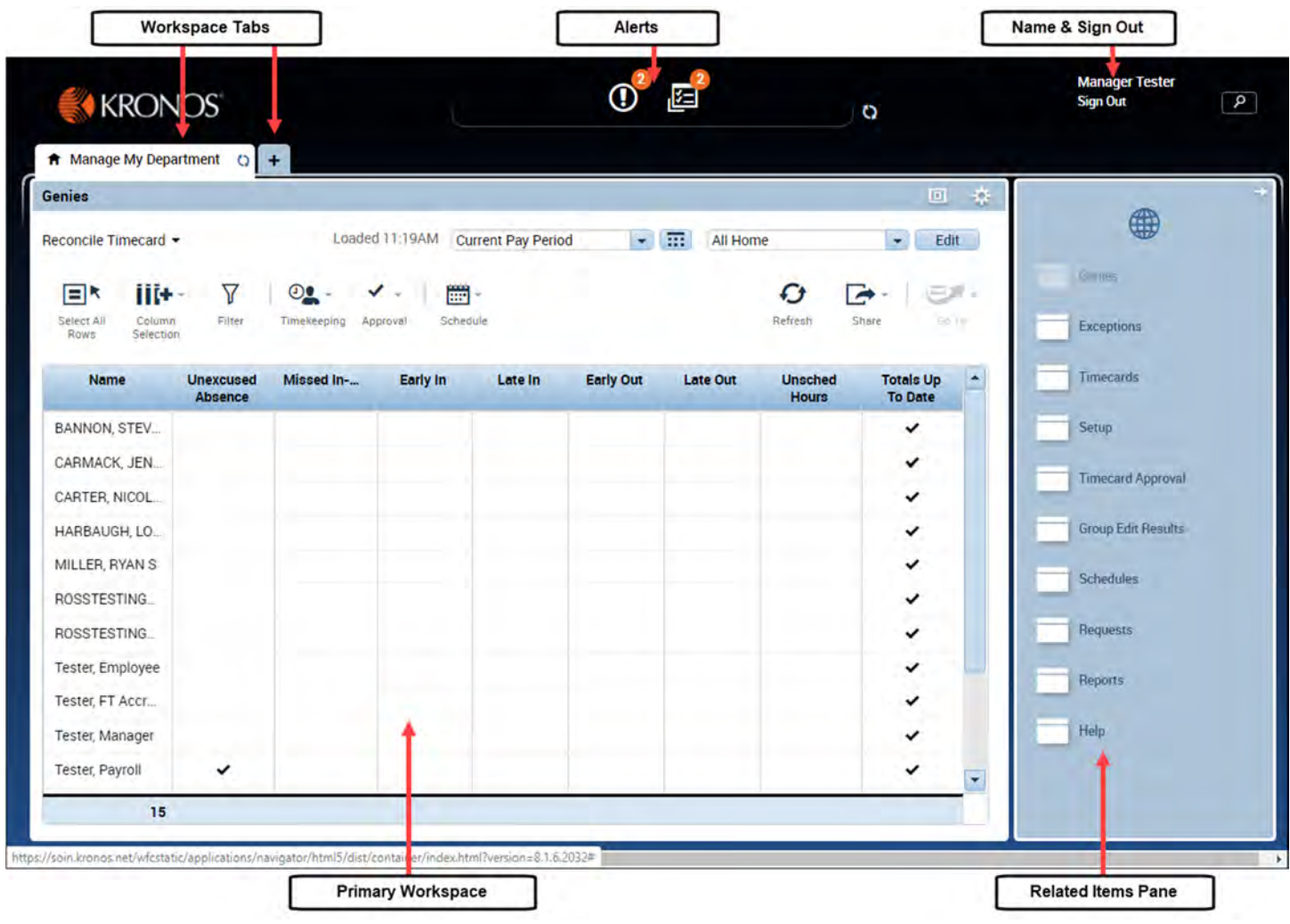

Indiana

Page 10 of 69

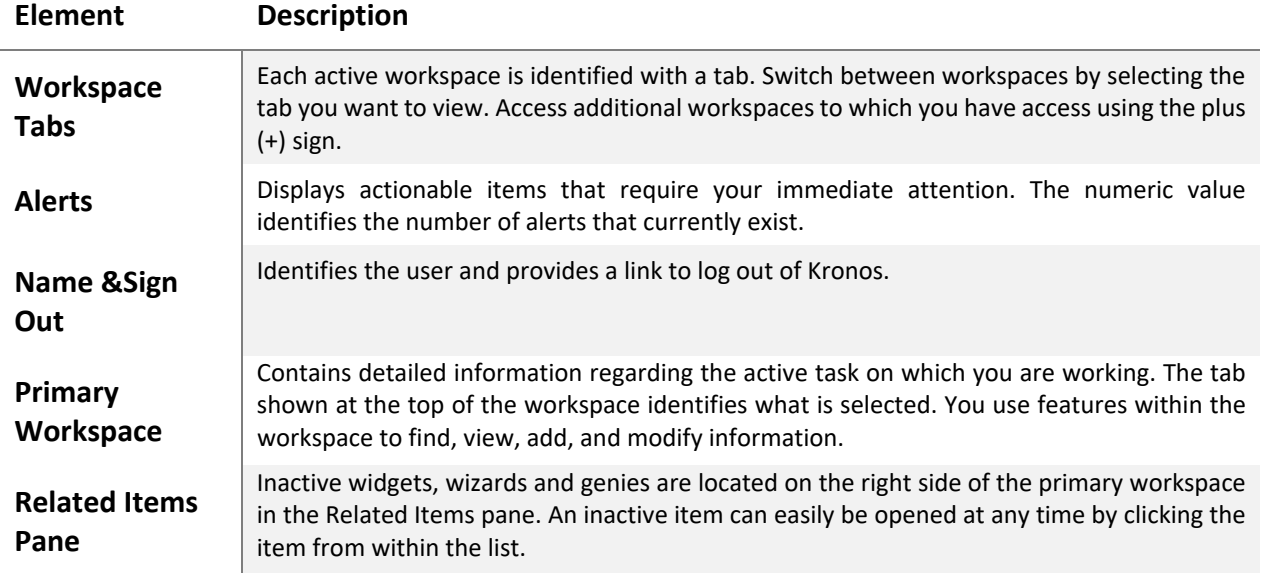

## **NAVIGATING THE ACTIVE WORKSPACE**

Widgets are tools used to access specific Kronos information or tasks. Widgets contain different types of functionality depending on the task you are trying to accomplish. When a widget is activated, the workspace updates to include information and functionality specific to the widget. Each active workspace gets its own tab. You can switch back and forth between workspaces by selecting the tab you want to view. Inactive widgets, wizards and genies are located on the right side of the workspace in the Related Items pane. An inactive item can easily be opened at any time by clicking the item from within the list.

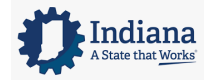

Page 11 of 69

#### Managing Timecards

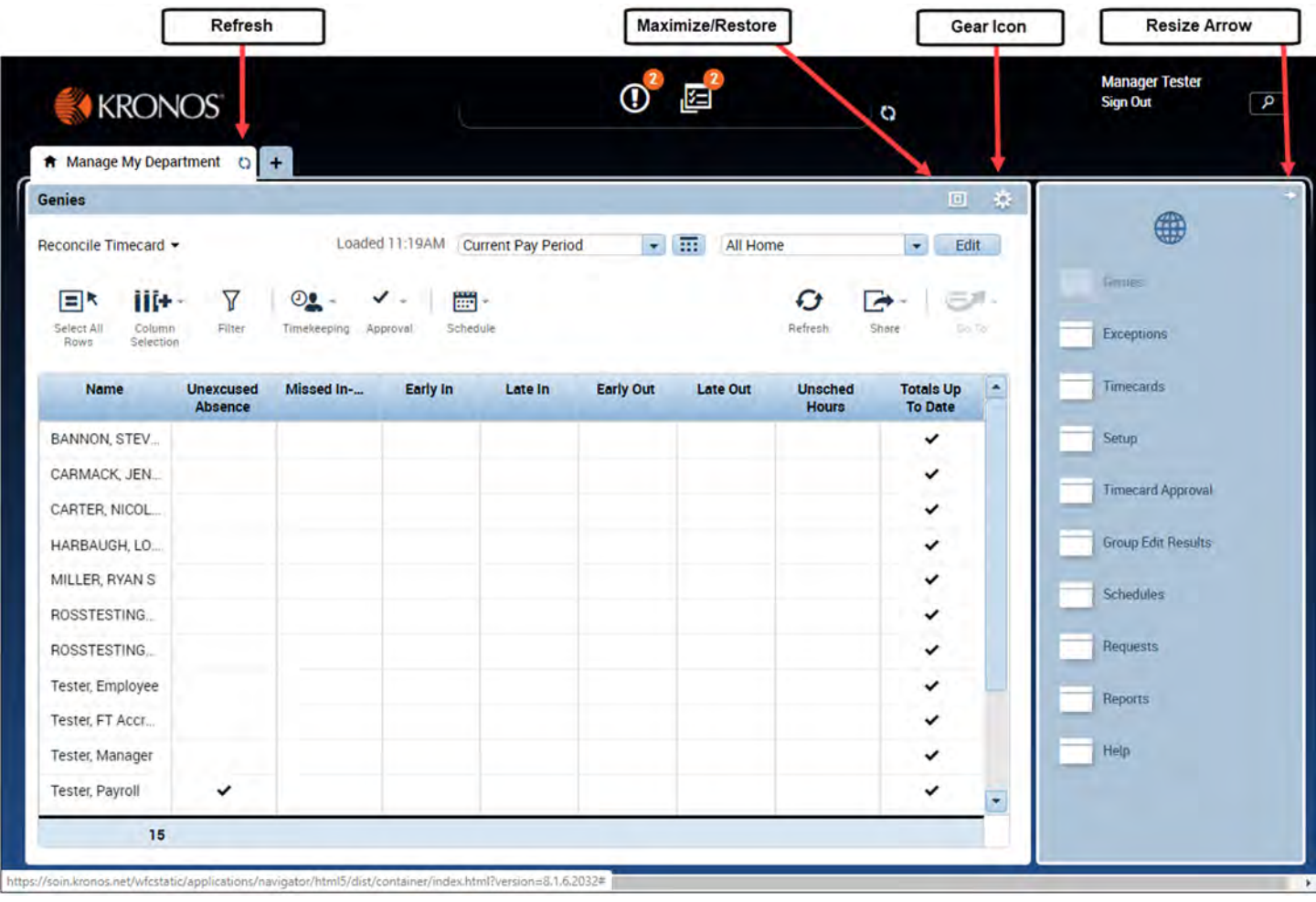

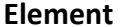

## **Description**

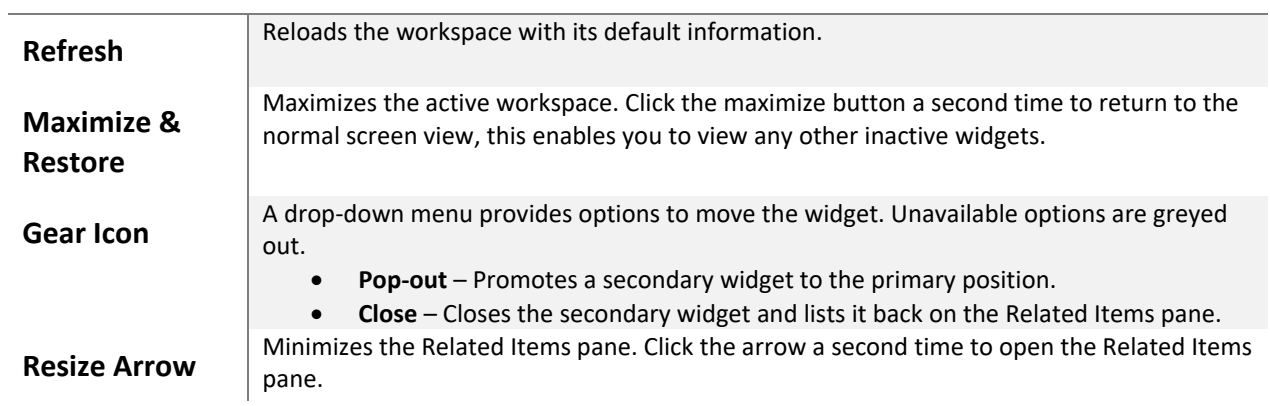

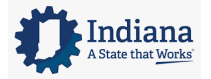

Page 12 of 69

## **ACTIVATING A WIDGET**

To change the information displayed in the active workspace you must move an inactive widget into the primary view. To activate a widget, click on a widget in the Related Items pane to open the widget in a separate workspace tab.

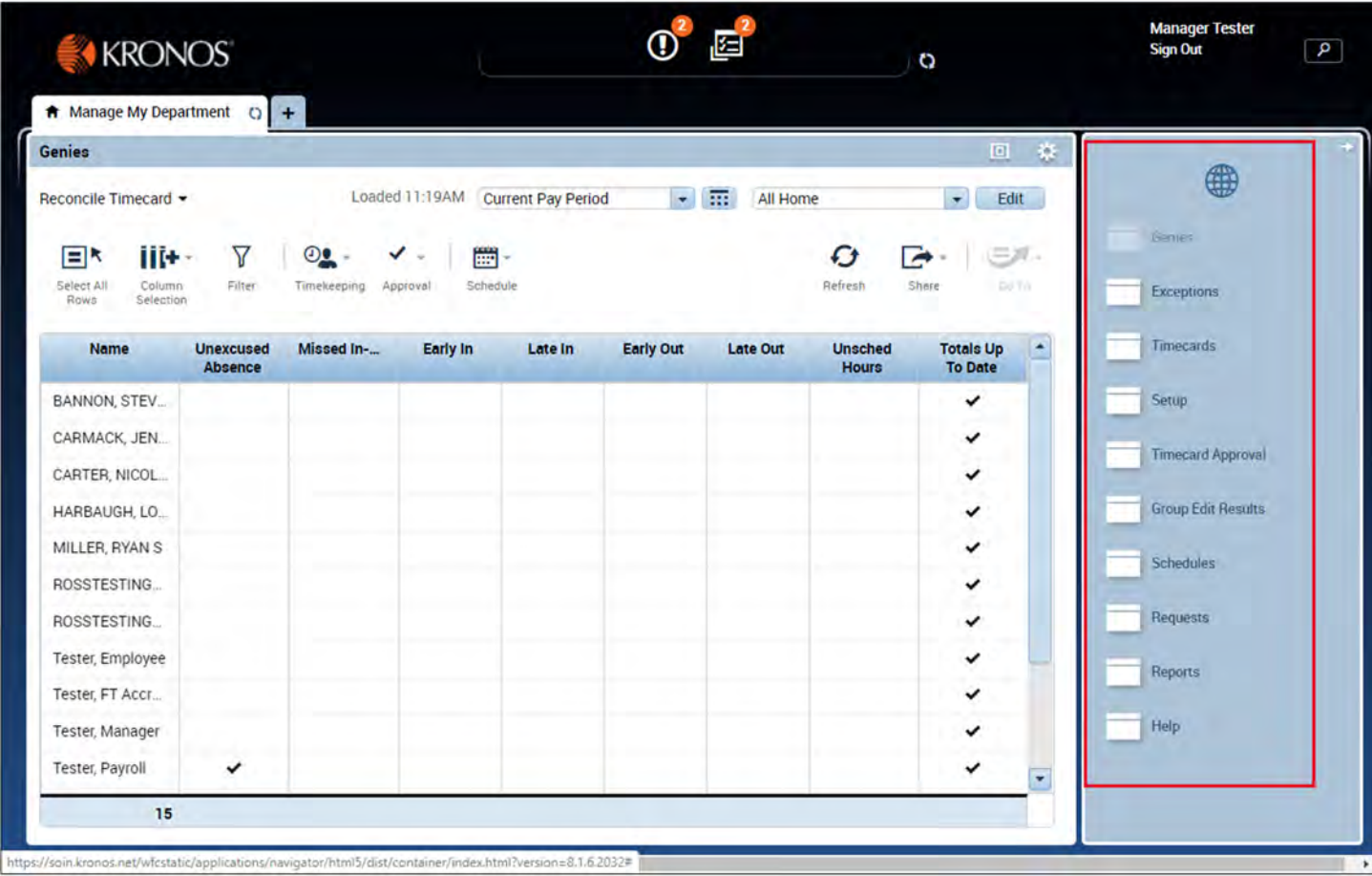

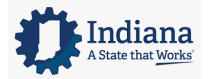

Page 13 of 69

## **MODULE 3: SEARCHING FOR INFORMATION**

#### *MODULE OBJECTIVES:*

- Search for employee information using the Search widget.
- Search for employee information using GoTo Navigation.
- Access employee data using Kronos genies.

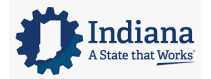

Page 14 of 69

## **SEARCHING FOR EMPLOYEE INFORMATION USING THE SEARCH WIDGET**

The Search widget allows you to quickly locate information about employees in Kronos. In addition, Kronos evaluates your search text and offers suggestions that are possible matches for the information you are seeking. Once you locate the employee or information, you can drill down to a deeper level of information.

#### **LEARNING SCENARIO**

Use the Search widget to locate and review an employee's pay rule assignment.

## **SEARCH AND LOCATE EMPLOYEE INFORMATION**

**1** Click the **Search** icon located to the right of the Workspaces tab.

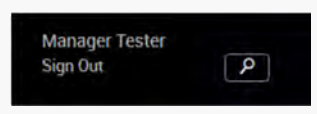

**2** If desired, activate the **Hints** functionality if you want **Search** to offer potential categories for your search.

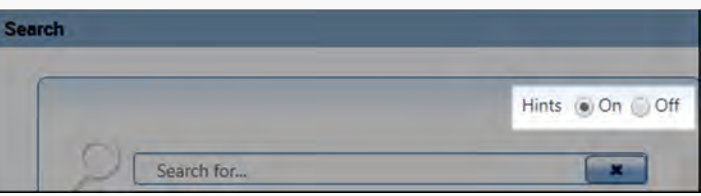

**3** From the **Search** field, enter at least the first three letters of the employee's first or last name.

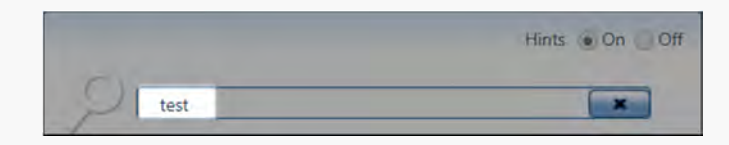

**4** Click a **Suggestion** entry to display more information in the Results pane.

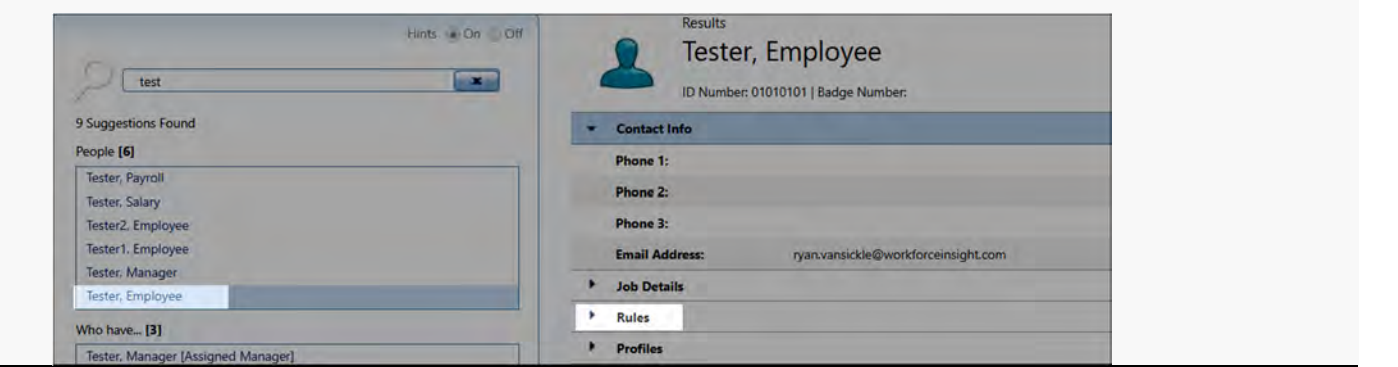

#### **WARNING**

If the Search field does not allow any entries, click the (X) to clear the field and enter new search criteria.

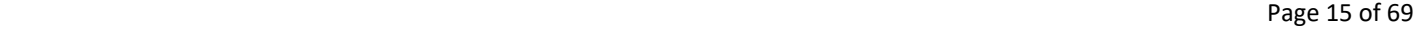

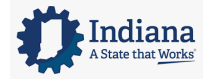

## **USING THE GOTO NAVIGATION**

You can select one or more employees from a widget and navigate to another Kronos workspace where you can perform an action or review the information in more detail.

#### **LEARNING SCENARIO**

You want to review your employee's timecard. Use the GoTo link to access his timecard.

#### **USE THE GOTO NAVIGATION**

**1** Click an employee name from within a genie.

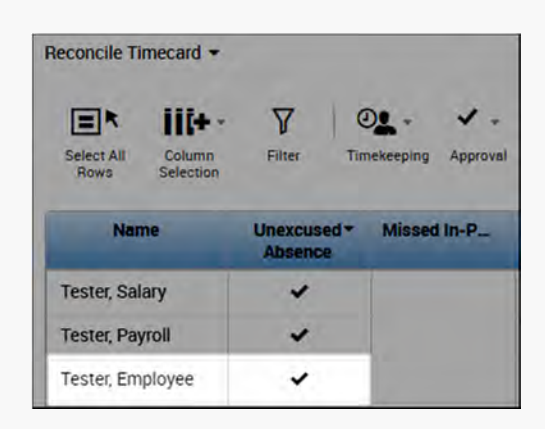

**2** Click the **GoTo** icon in the upper‐right corner.

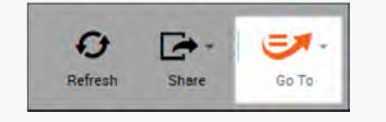

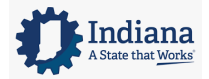

Page 16 of 69

## **USE THE GOTO NAVIGATION**

**3** Select a widget or workspace from the list.

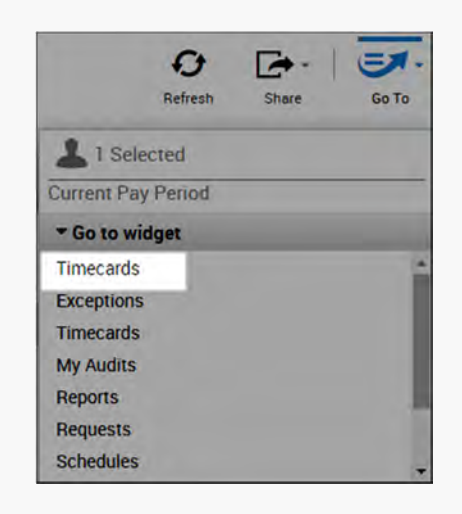

**4** The selection displays in the active workspace.

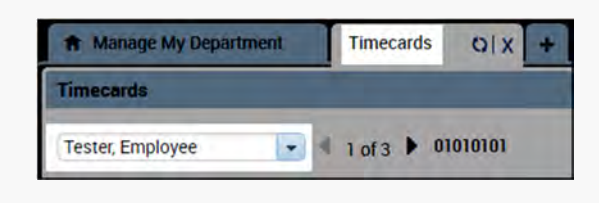

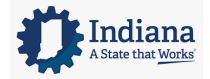

## **ACCESSING MULTIPLE TIMECARDS USING GOTO NAVIGATION**

Facilitator: From a Kronos genie, you can quickly access multiple employees' timecards. Only one timecard displays at a time, but it is easy to navigate from one employee's timecard to another using the navigation arrows in the timecard header. There are different methods available to select employees within a genie:

- 1. Hold the Ctrl key and click employee names.
- 2. Click an employee's name, hold the Shift key, and click the last employee's name in the range.
- 3. Click Select All Row from the toolbar.

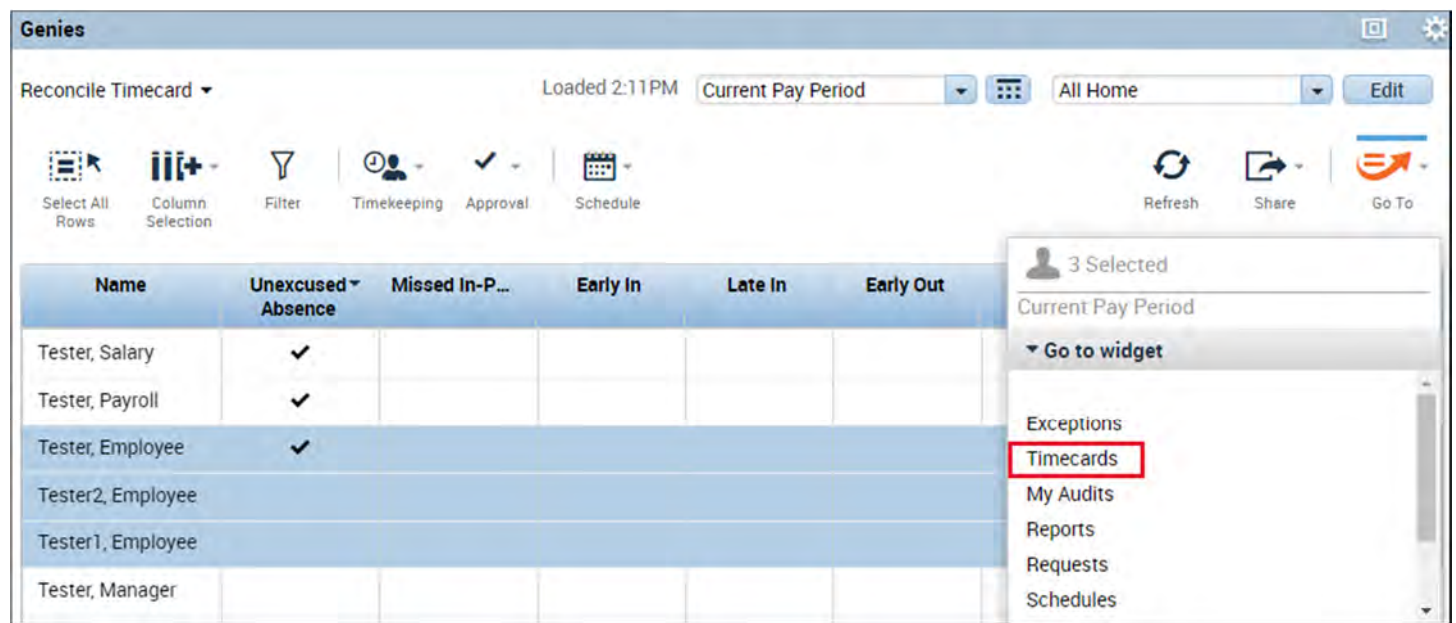

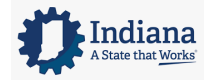

## **GOTO NAVIGATION OVERVIEW**

After selecting one or more employees from within a widget, you can use GoTo navigation to access the employee's timecard, schedule, or other widgets where you can perform an action. Or select from the Go to workspace list to open a different workspace.

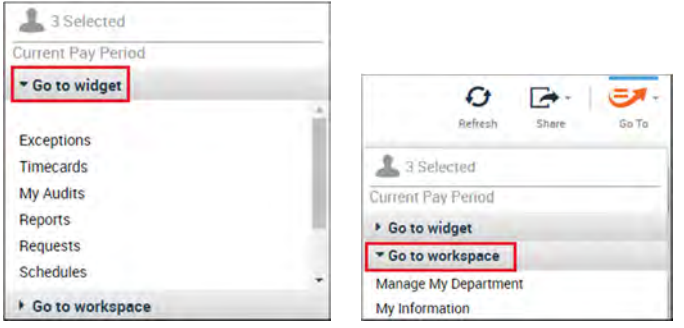

## **ACCESSING KRONOS GENIES**

#### **THE GENIES WIDGET**

The Genies widget provides convenient access to genies within your workspace. All of the genies that you have access to can be found in the Genies widget. Click the Reconcile Timecard drop-down arrow to select a different genie.

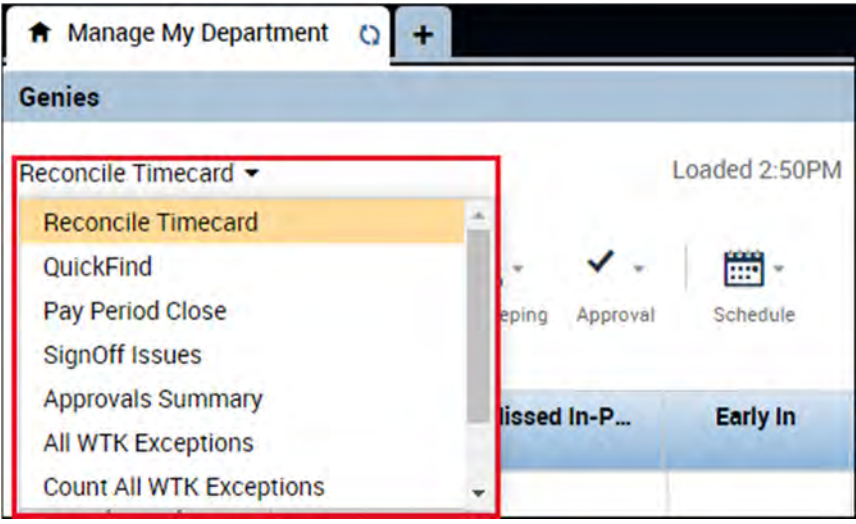

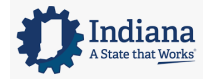

Page 19 of 69

## **USING KRONOS GENIES**

A genie is a summary view that organizes information according to common tasks you perform on a regular basis. Each genie contains a toolbar with access to perform different tasks specific to the genie selected. From a genie you can:

- Review summarized information for analysis
- Locate employees and access their timecards
- Generate reports for one or more employees
- Export genie data to a Microsoft Excel spreadsheet

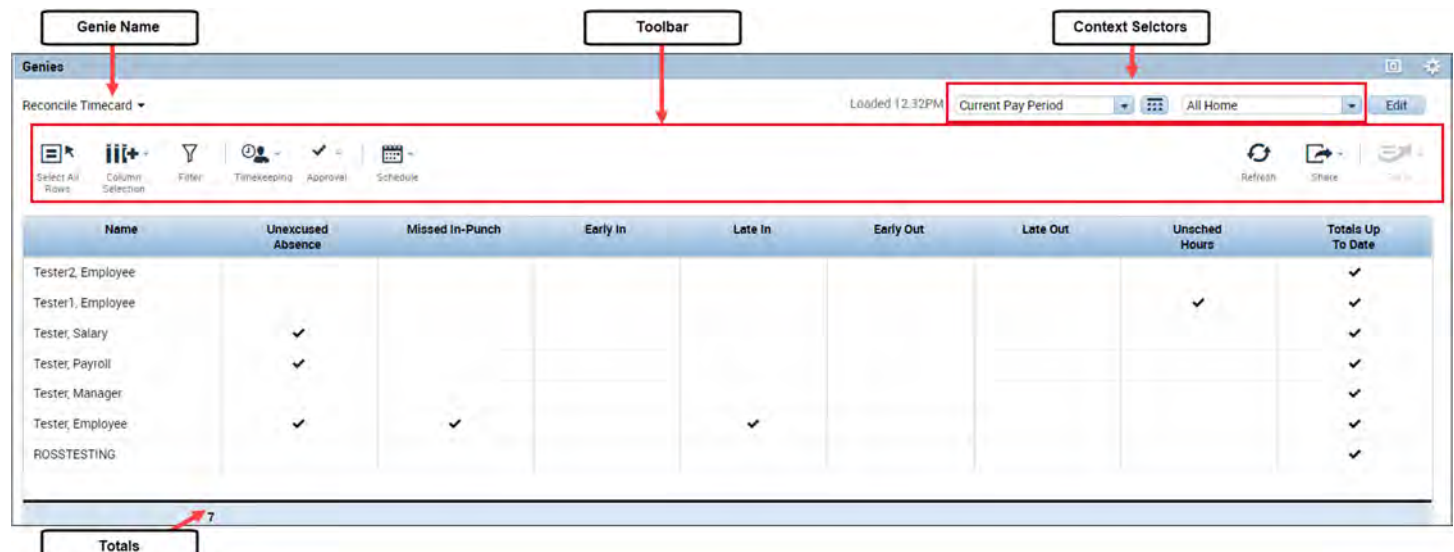

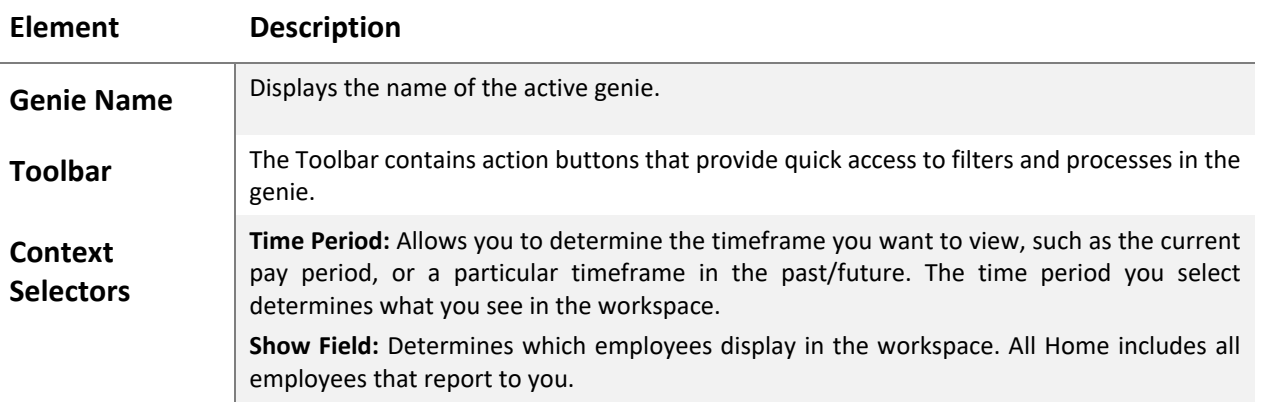

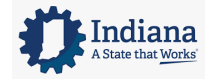

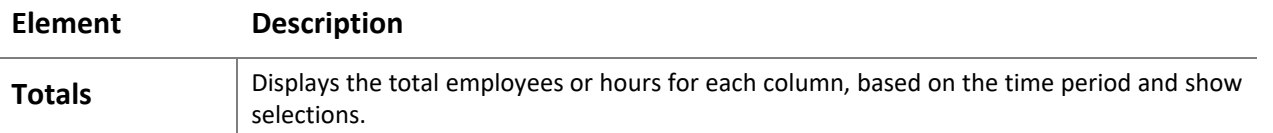

## **SORTING AND GROUPING DATA**

You can sort columns of information in a genie by clicking a column header. Select from the listed options to sort or group the data within the column.

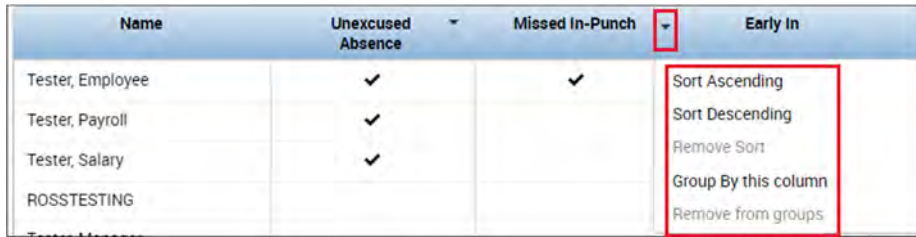

#### **REFRESHING GENIE DATA**

Click the Refresh icon to display the most current information in a genie.

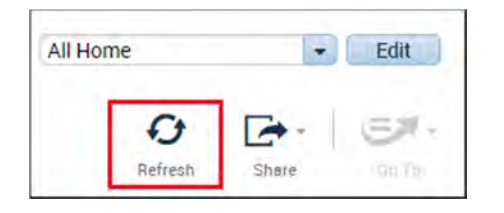

#### **FILTERING WITHIN A GENIE**

Use the filter function to narrow down the number of employees you are viewing within a genie.

After clicking the Filter icon, filter fields display at the top of any columns that can be filtered. As you type in any of these filter fields, only rows containing the characters you type remain in the workspace.

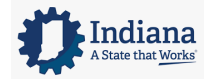

Page 21 of 69

#### Managing Timecards

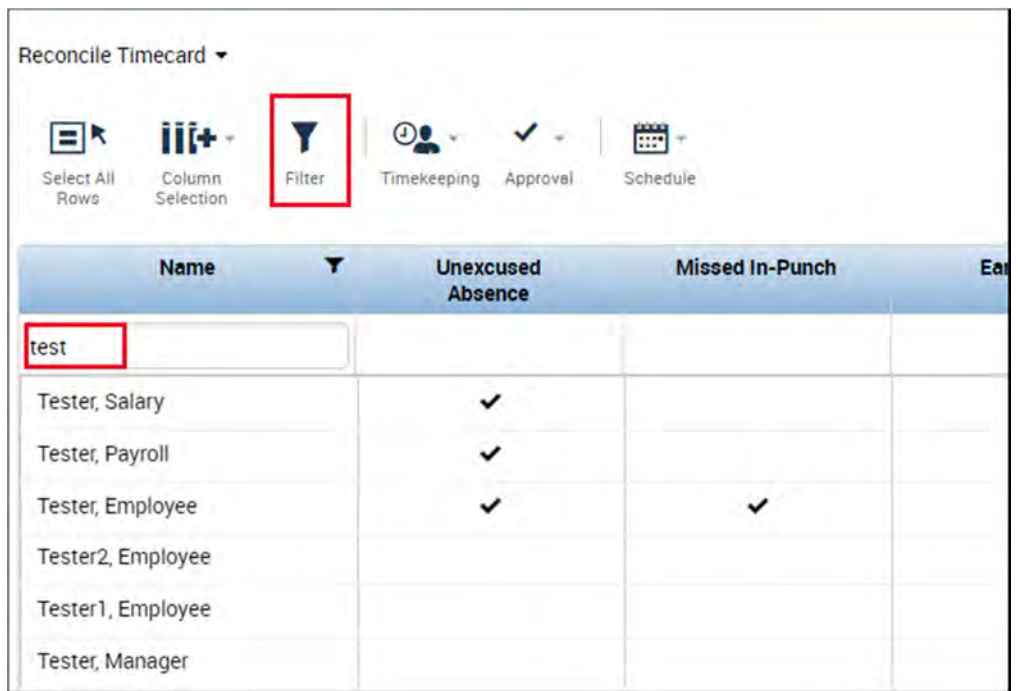

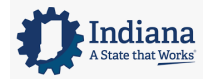

Page 22 of 69

## **CUSTOMIZING COLUMNS WITHIN GENIES**

Use the Column Selection function to show or hide columns within a genie. After clicking the Column Selection icon, check or uncheck the boxes which correspond to the column headings, to add or remove a column from the genie.

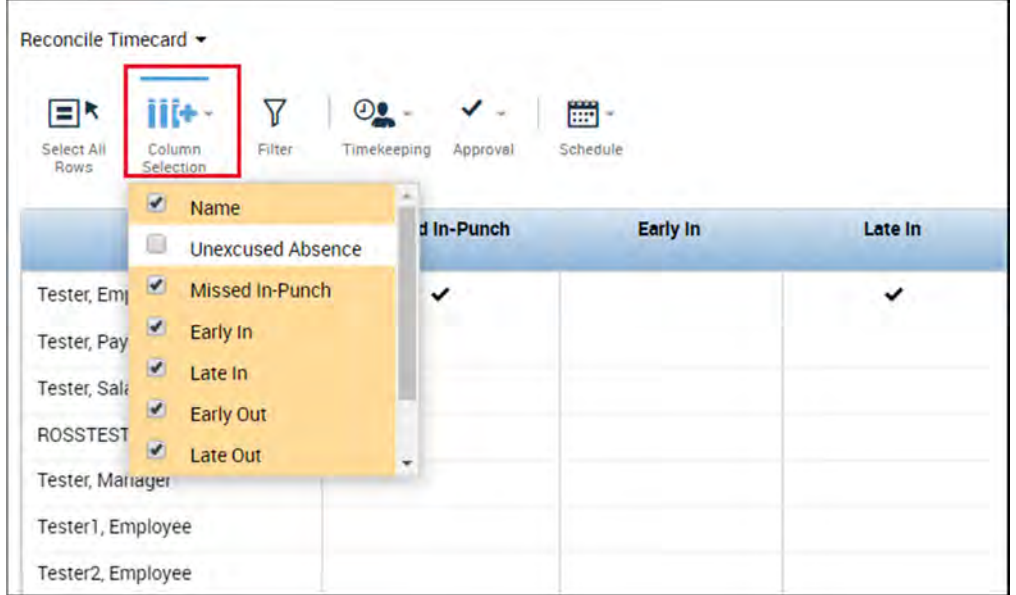

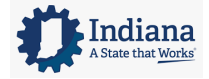

Page 23 of 69

# **MODULE 4: ALERTS AND RECONCILE TIMECARD GENIE OVERVIEW**

#### *MODULE OBJECTIVES:*

Describe the purpose of exceptions.

- Use Alerts to view employee exceptions.
- Access the Reconcile Timecard genie to review exception data.

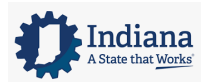

Page 24 of 69

### **REVIEWING EMPLOYEE EXCEPTIONS**

It is necessary to recognize and resolve the most common types of exceptions on a daily basis. This process helps ensure that each employee's timecard is complete and accurate. Reviewing and acknowledging attendance exceptions assists Supervisors, Managers and Timekeepers with monitoring their department performance. You can review exceptions using either alerts or widgets.

## **USING ALERTS**

Alerts help expedite your common tasks by highlighting those issues that require attention. The numeric value in the upper right corner of the alert identifies the number of employees that currently have an alert. The Exceptions Alert highlights any employee who has deviated from his or her schedule. The Request Manager Alert displays any time-off requests that need review and approval. Alerts are primarily used to view information for one employee at a time.

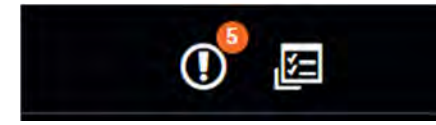

## **ACCESSING ALERT INFORMATION**

More detailed information is available from each alert icon. To view more details about the alerts, click the icon. When an alert is selected the corresponding widget becomes active in the center of the workspace. Any exceptions can be reviewed and accessed from the current screen.

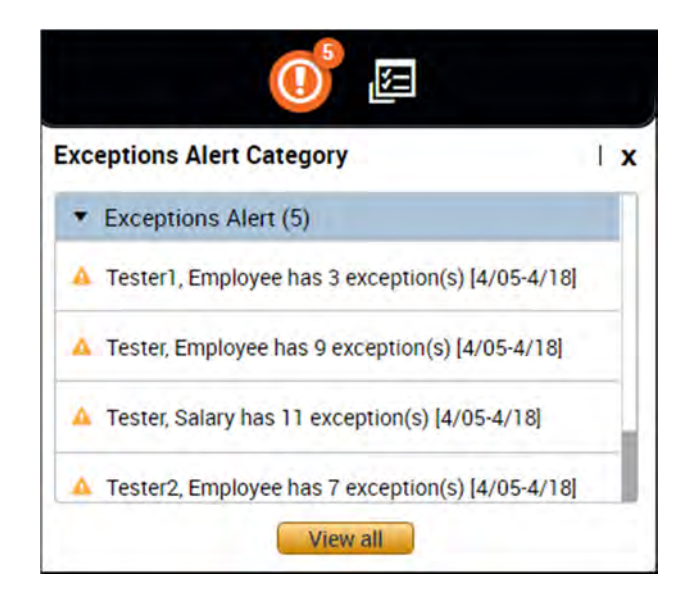

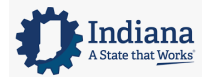

Page 25 of 69

### **LEARNING SCENARIO**

\* Exceptions Alert (5)

After logging into the system, you notice there are several exception alerts that need your immediate attention. You would like to review the exceptions for each individual employee.

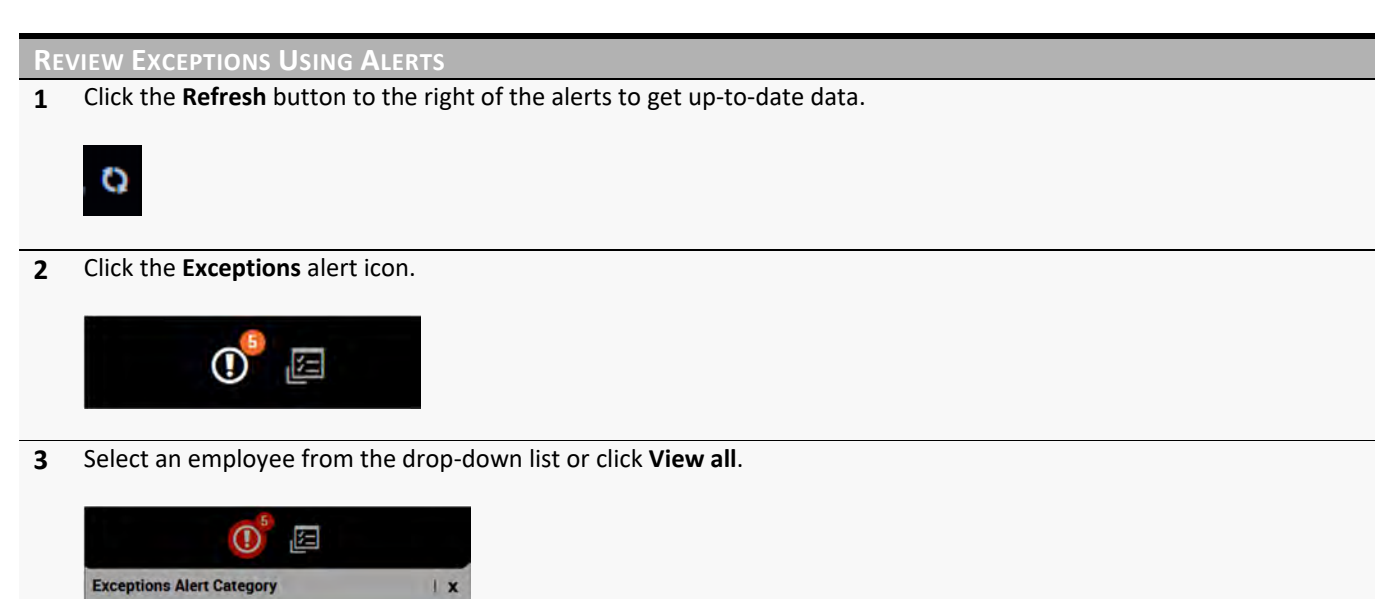

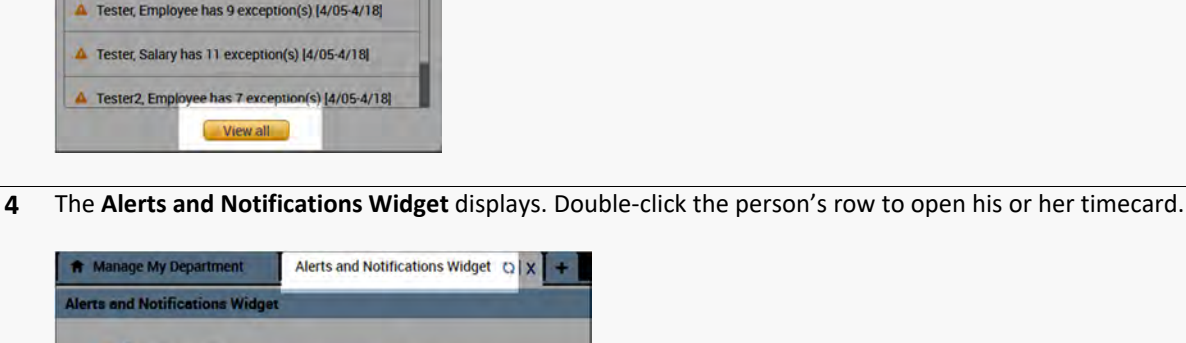

Tester1, Employee has 3 exception(s) [4/05-4/18]

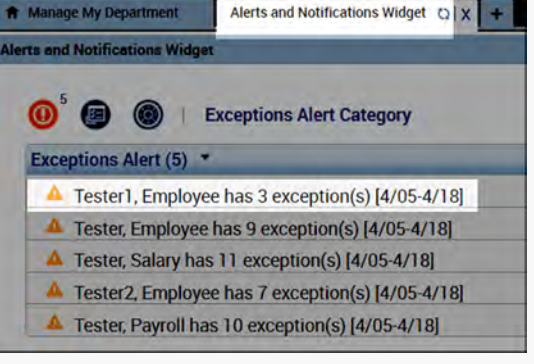

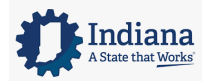

## **THE RECONCILE TIMECARD GENIE**

The Reconcile Timecard genie provides important information about your employee time so you can view actual worked time to the scheduled time, along with any punch exceptions. The exceptions are categorized by type and contain a check mark to represent an exception exists for the specified employee and time period. By default, the Reconcile Timecard genie displays data for the current pay period, for all of the active employees assigned to you.

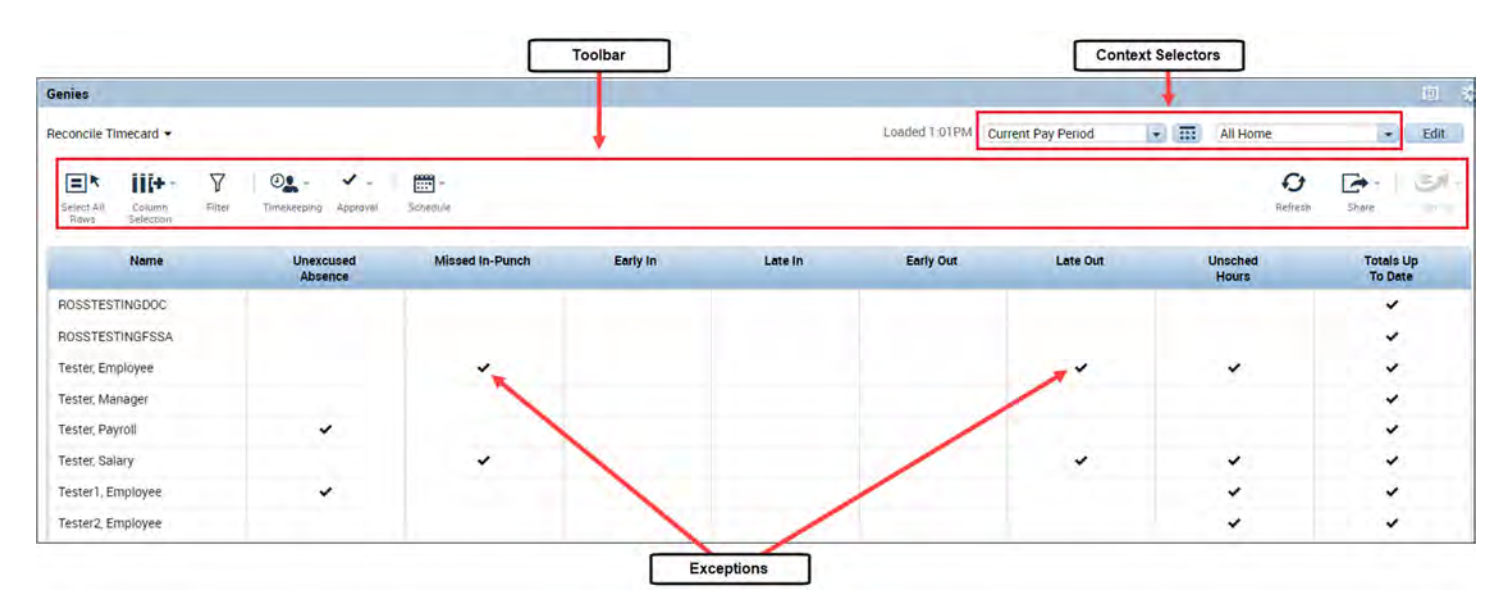

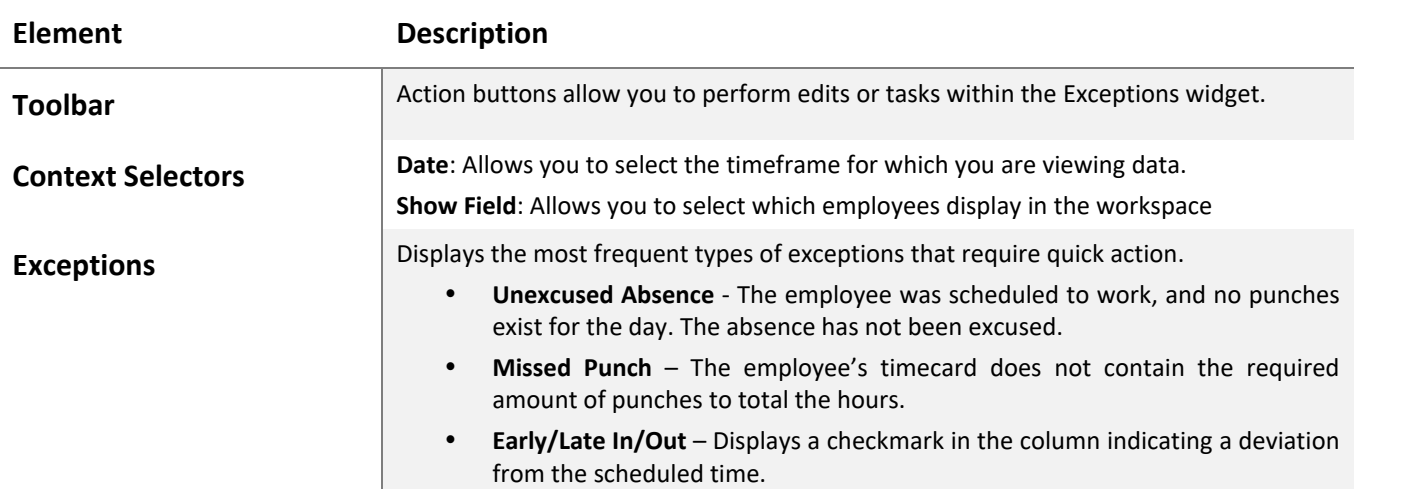

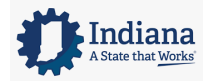

## **MODULE 5: ACCESSING TIMECARDS OVERVIEW**

#### *MODULE OBJECTIVES:*

- Access timecards.
- Navigate the timecard workspace.

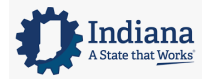

Page 28 of 69

## **PERFORMING EDITS IN A TIMECARD**

Once you have reviewed the Reconcile Timecard genie and determined it is necessary to resolve an exception, access the employee timecard. From here, you can make the appropriate edits and changes based on your business practices.

## **ACCESSING TIMECARDS**

From a Kronos timekeeping genie, you can quickly access multiple employees' timecards. Only one timecard displays at a time, but it is easy to navigate from one employee's timecard to another using the navigation arrows in the timecard header. There are different methods available to select employees within a genie:

- 1. Double‐click an employee's name from the genie.
- 2. Hold the Ctrl key and click employee names.
- 3. Click an employee's name, hold the Shift key, and click the last employee's name in the range.
- 4. Click Select All Rows from the toolbar.

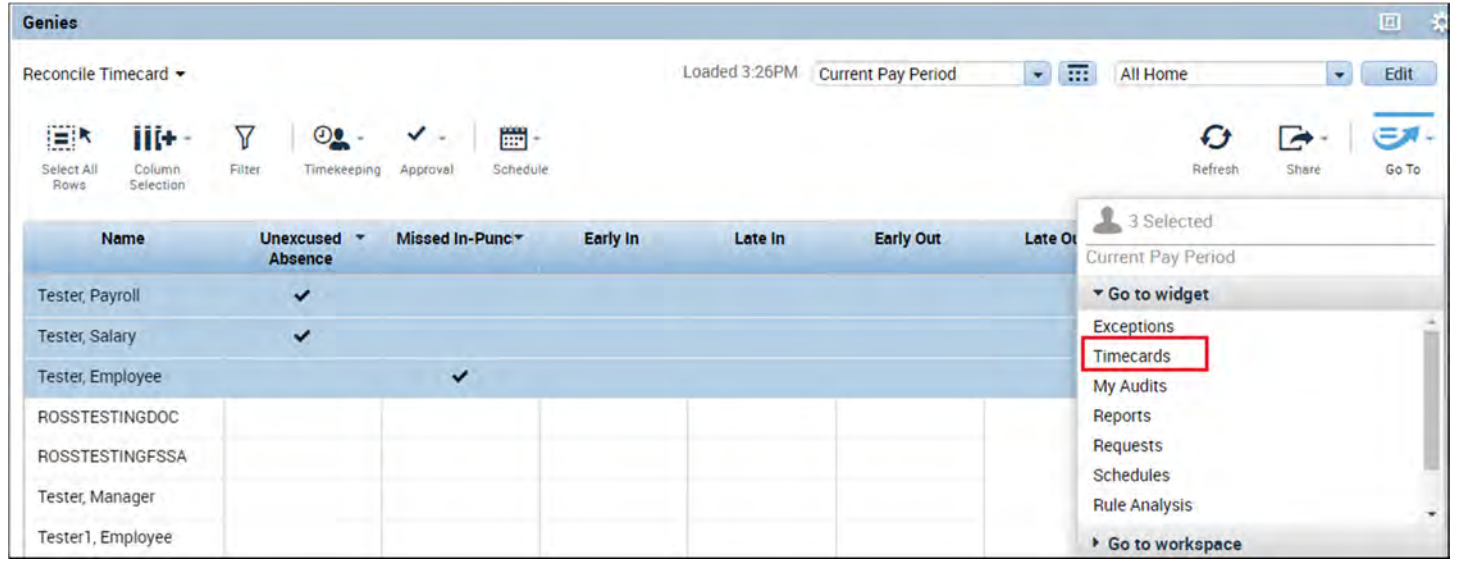

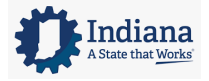

Page 29 of 69

## **LEARNING SCENARIO**

Assess an individual timecard using GoTo Navigation

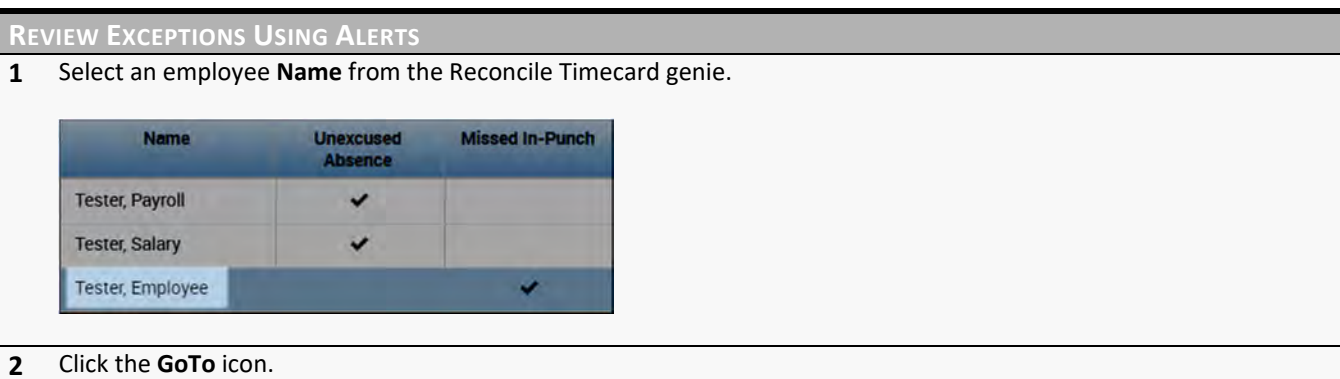

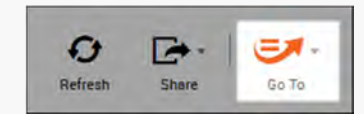

#### **3** Select **Timecards**.

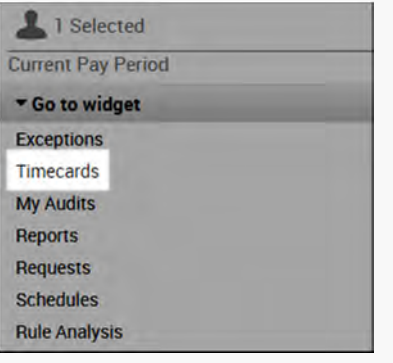

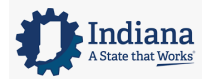

Page 30 of 69

## **TIMECARD LAYOUT**

The timecard is divided into three main sections: 1) header, 2) timecard grid and 3) timecard tabs. Each section is described in detail below.

### **HEADER**

The timecard header is located at the top of the screen just below the banner.

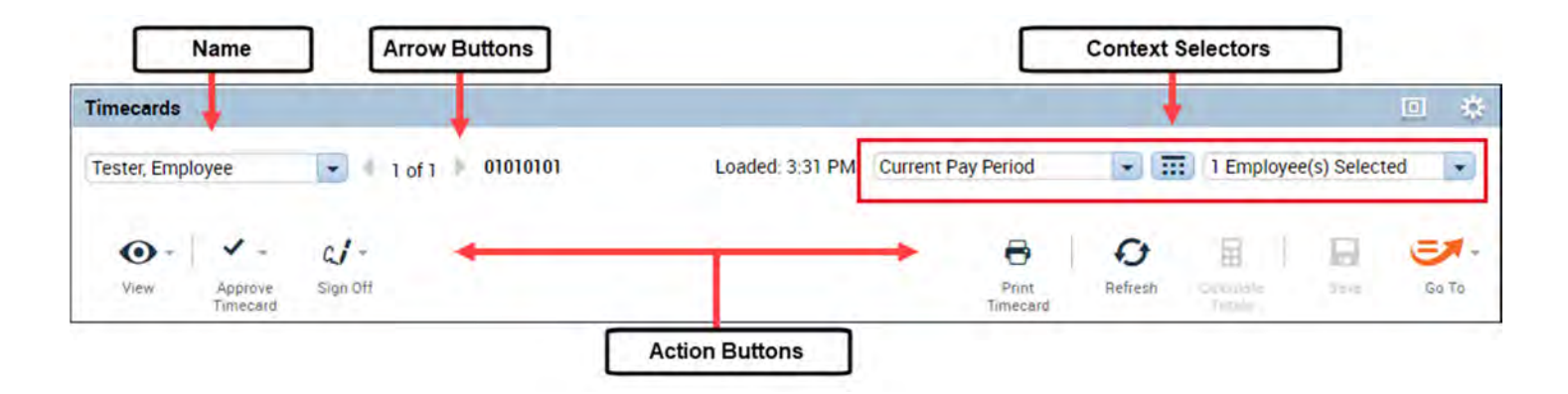

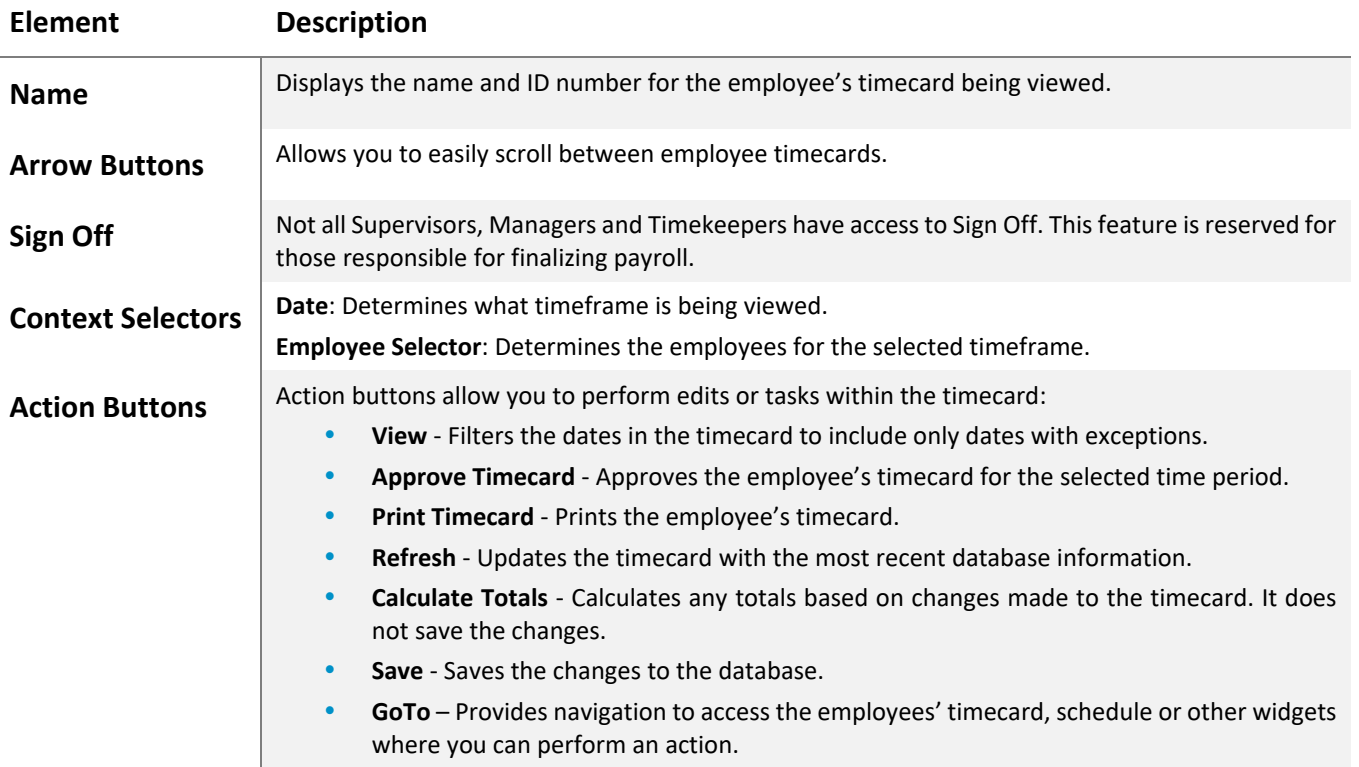

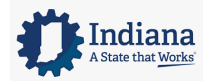

## **TIMECARD GRID**

The timecard grid is located in the middle of the screen and is where the majority of time edits take place. The timecard grid is comprised of the following columns:

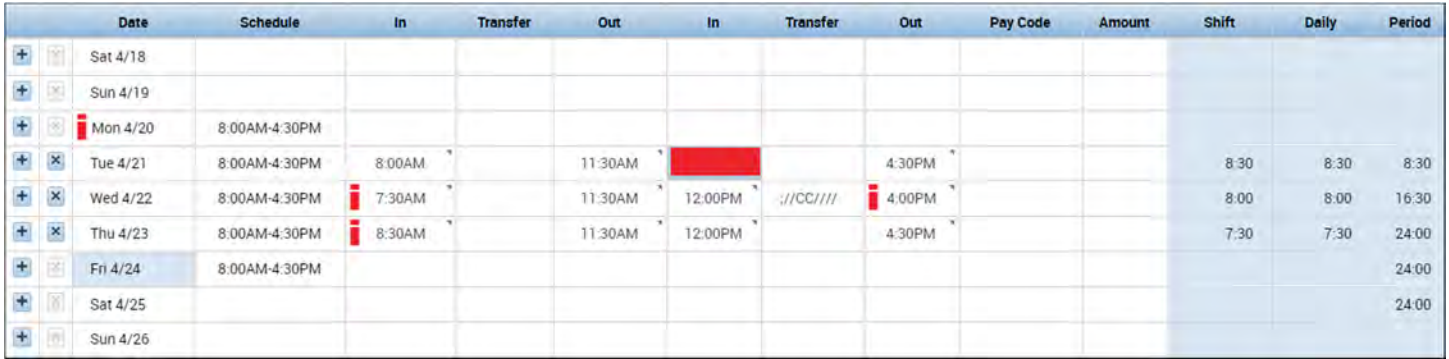

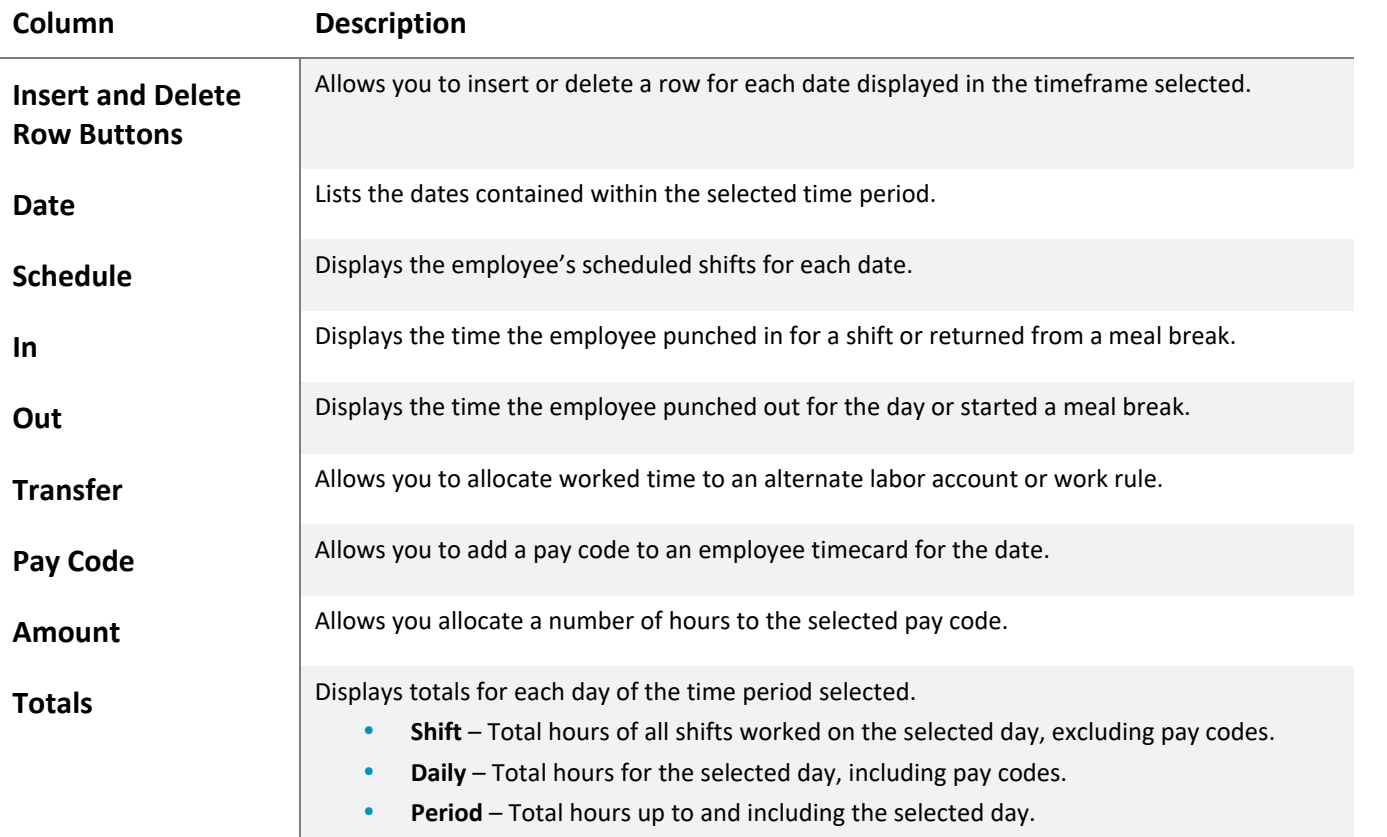

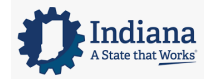

Page 32 of 69

## **EXCEPTION INDICATORS IN THE TIMECARD GRID**

The timecard provides detailed information regarding employee time and displays the date and exception type for each employee. The following table describes some of the indicators you may encounter.

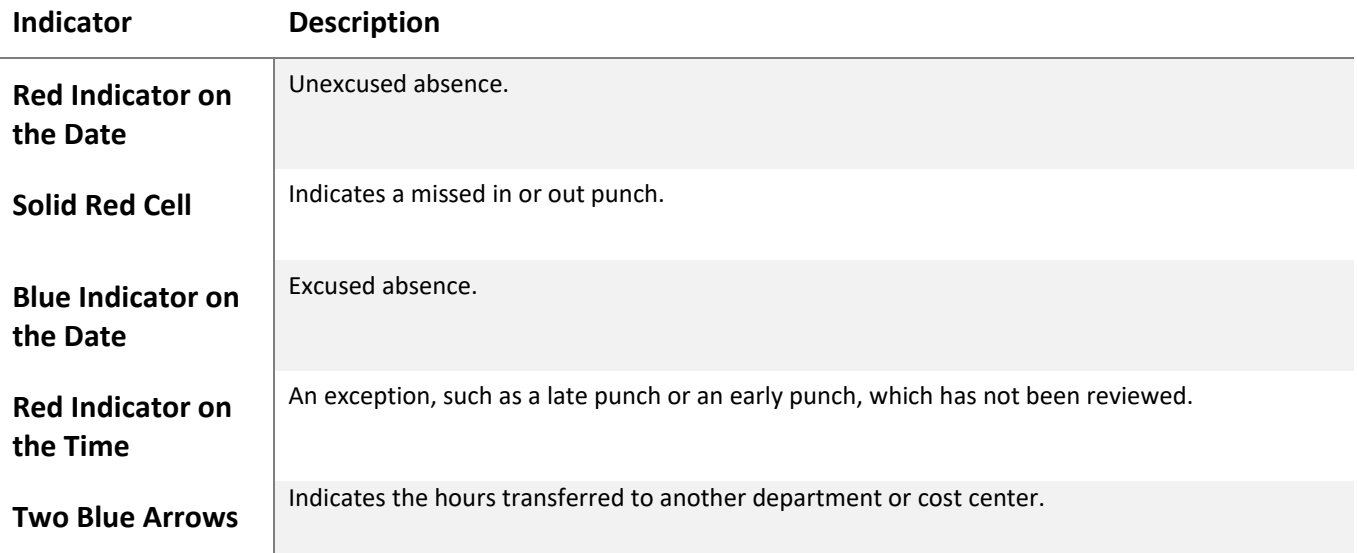

## **TIMECARD TABS**

The timecard tabs are located at the bottom of the screen under the timecard grid. Four main tabs always appear: Accruals, Totals, Audits and Historical Corrections. The timecard tabs include the following information:

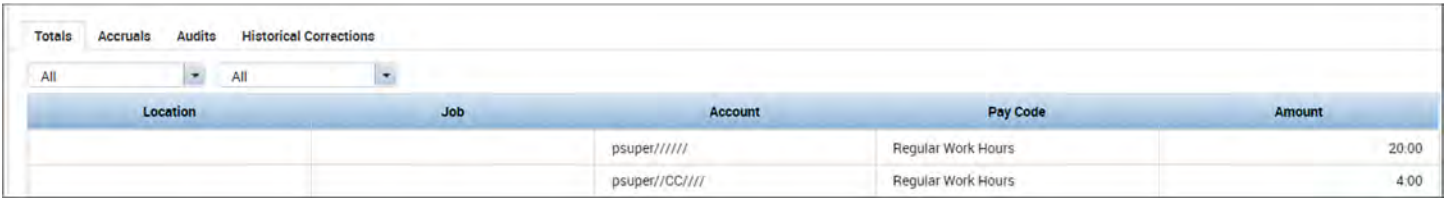

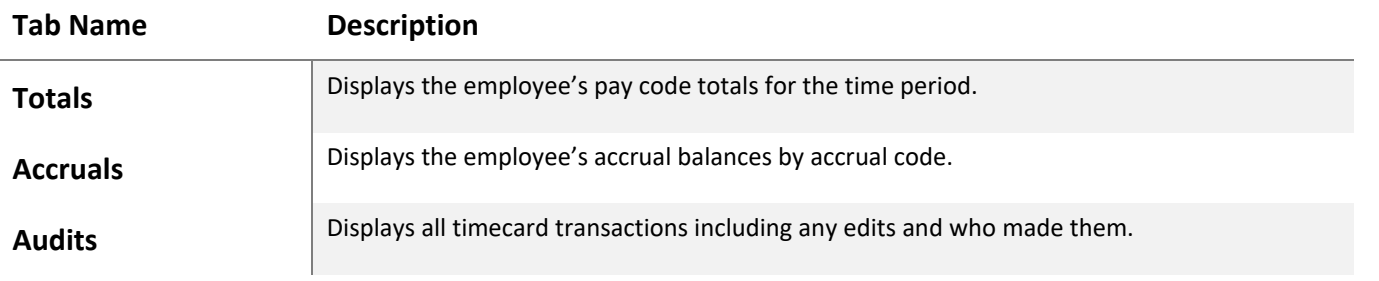

Page 33 of 69

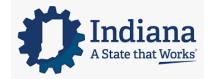

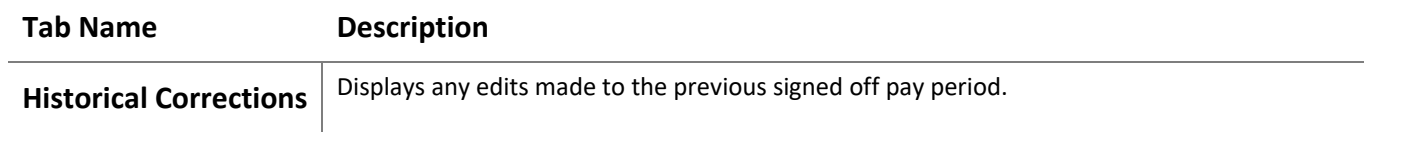

#### **ADDITIONAL INFORMATION**

- Timecard edits can be performed in the grid using the toolbar, right-clicking or entering text into a cell.<br>• You can click the drop-down arrow next to the emplovee's name to select a different emplovee's timec
- You can click the drop-down arrow next to the employee's name to select a different employee's timecard.

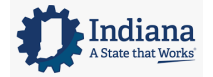

Page 34 of 69

## **MODULE 6: CORRECTING EMPLOYEE EXCEPTIONS**

#### *MODULE OBJECTIVES:*

- Correct a missing punch.
- Attach comments to punch edits.
- Remove duplicate punches.
- Correct an unexcused absence.

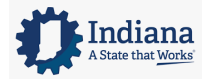

Page 35 of 69

### **MANAGING EMPLOYEE EXCEPTIONS**

Supervisors, Managers and Timekeepers are required to clear employee exceptions on a daily basis. The corrections may stem from employees' forgetting to punch in or out for shifts or an unexpected absence. In either case Kronos is designed to expedite the process for correcting time information and evaluating attendance. You correct employee exceptions from the employee's timecard.

## **CORRECTING MISSED PUNCHES**

When an employee does not punch in or out, a punch exception displays within the employee's timecard. It is important for all missed punches to be corrected so the employee's hours calculate correctly.

#### **LEARNING SCENARIO**

One of your daily timekeeping tasks is to correct any missed punches. You can use the Reconcile Timecard genie to identify missed punches. Correct the missed punches for your employees in the employee's timecard.

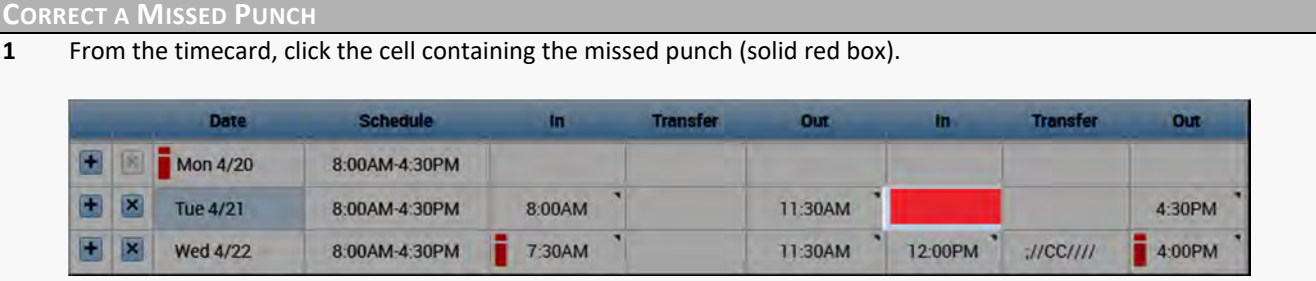

**2** Enter the correct punch **Time** followed by a for AM or p for PM.

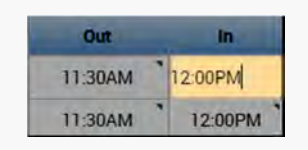

**3** Optionally, click **Calculate Totals** to update the totals prior to saving. If the updated totals are not correct, click **Refresh**.

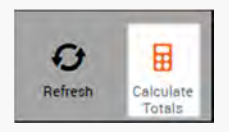

**4** Click **Save**.

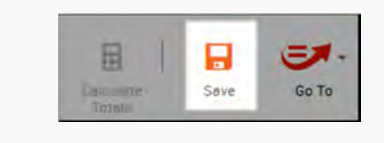

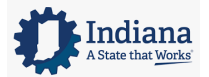

Page 36 of 69

#### **WARNING**

All missed punches must be corrected before the end of the pay period so employees are paid according to their worked time.

## **ATTACHING A COMMENT**

Comments are used to attach additional information to an employee's time record for future reference. Multiple comments can be attached to a punch or pay code amount to explain the edit. Comments are identified by a blue callout icon next to the punch or pay code amount. You can view the actual comment by moving the mouse over the punch or pay code cell containing the comment icon.

#### **LEARNING SCENARIO**

It is recommended that a comment be attached to all edits you make to an employee's time record. Attach a comment to an employee exception.

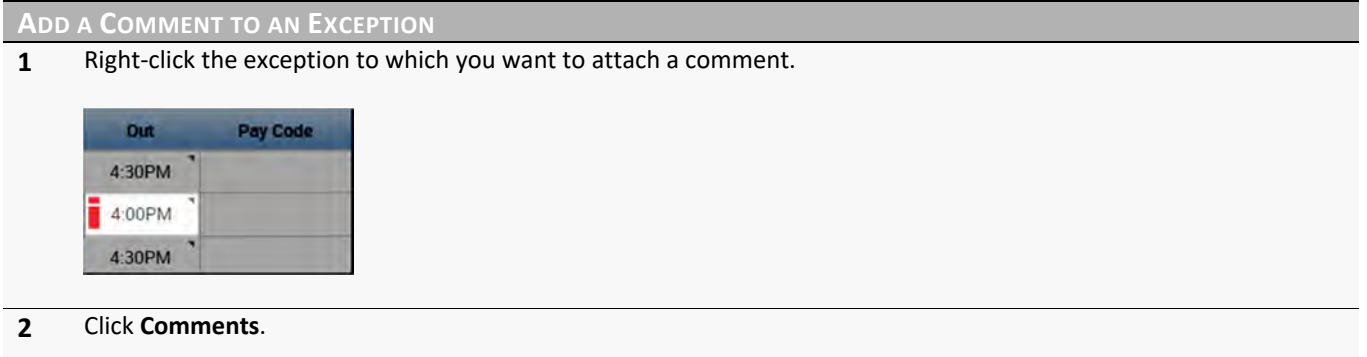

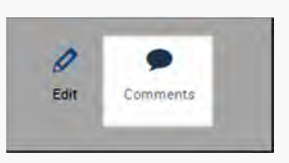

**3** Click the **Select Comment** dropdown and select the desired comment.

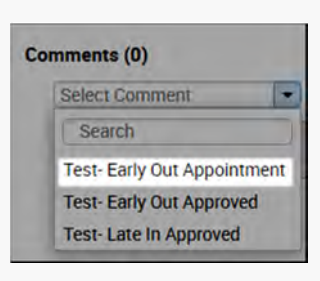

**4** Optionally, click **Add Comment** to add another comment. Continue to add as many comments as desired.

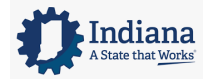

#### Managing Timecards

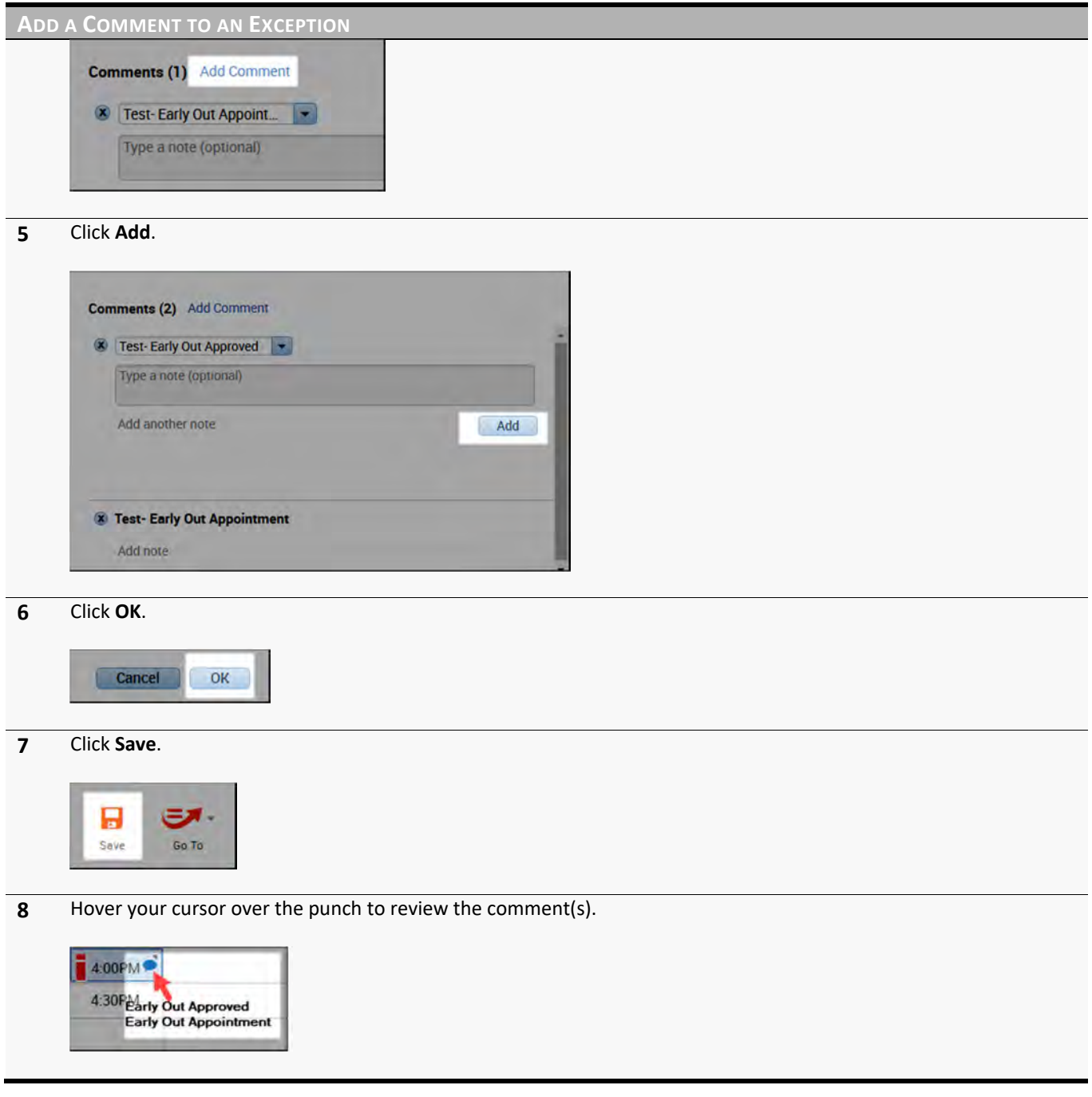

**POLICY** All punch edits require a comment.

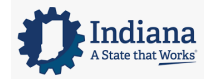

Page 38 of 69

#### **REMOVING A PUNCH**

Employees punch in and out of a clocking device to record their actual worked time in the Kronos application. In general, an employee punch time should not be deleted. However, there are two exceptions to that rule; 1) you mistakenly add a punch for the wrong date/time, or 2) an employee accidently punches twice at the clock.

#### **LEARNING SCENARIO**

An employee punched twice at the clock by accident. Attach a comment to the punch explaining the situation, and then delete the incorrect punch.

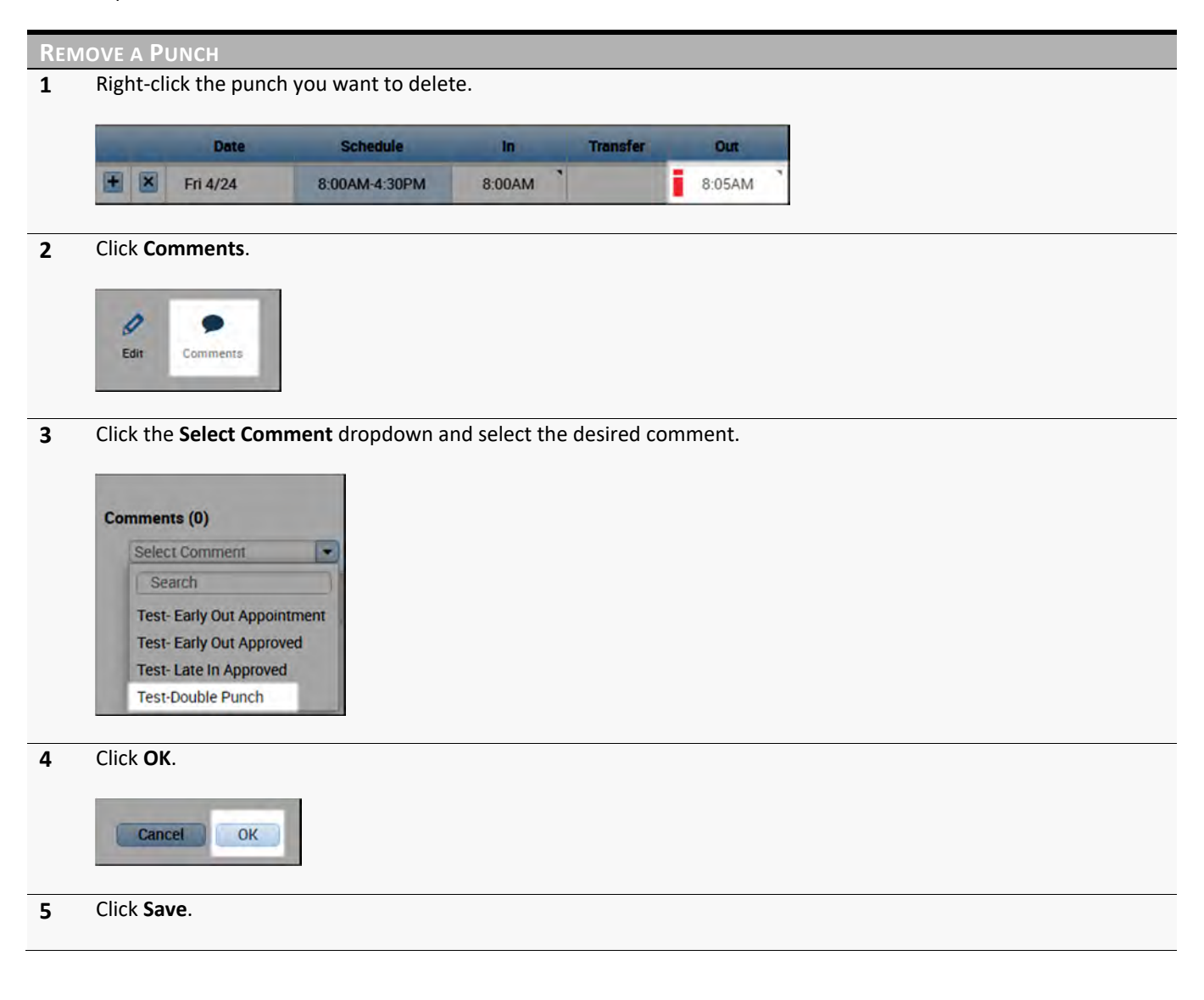

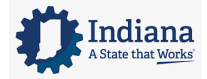

#### Managing Timecards

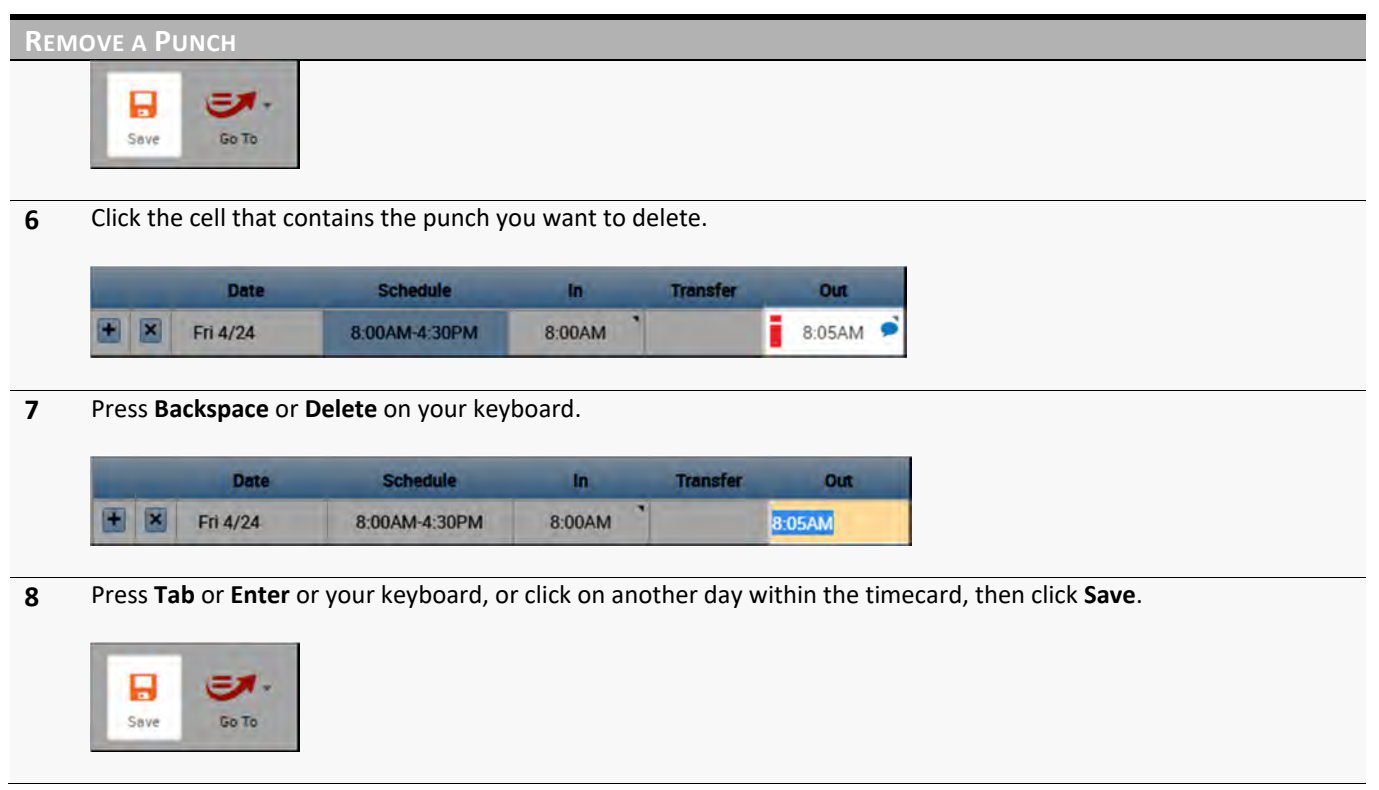

#### **WARNING**

Kronos contains an audit trail that tracks and documents any edits made to time. This includes the type of edit, when it was completed, and who performed the edit.

#### **POLICY**

A comment must be added to the punch before it is deleted.

## **CORRECTING AN UNEXCUSED ABSENCE**

It is important that hours are tracked to the correct pay code so that the employee is paid correctly. The Kronos application is configured to calculate and distribute worked hours to the appropriate pay codes. Examples of pay codes include: Vacation, Regular, Sick, etc. Non‐worked pay codes might require a manual entry on behalf of the employee, so the hours are applied to the correct pay code, for example, when the employee calls in sick.

#### **LEARNING SCENARIO**

An employee called in sick yesterday. Enter 8 hours of the Sick Time pay code to the employee's timecard.

Page 40 of 69

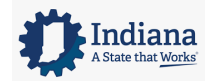

**ENTER A PAY CODE AMOUNT**

#### **1** Select the employee with the **Unexcused Absence** exception.

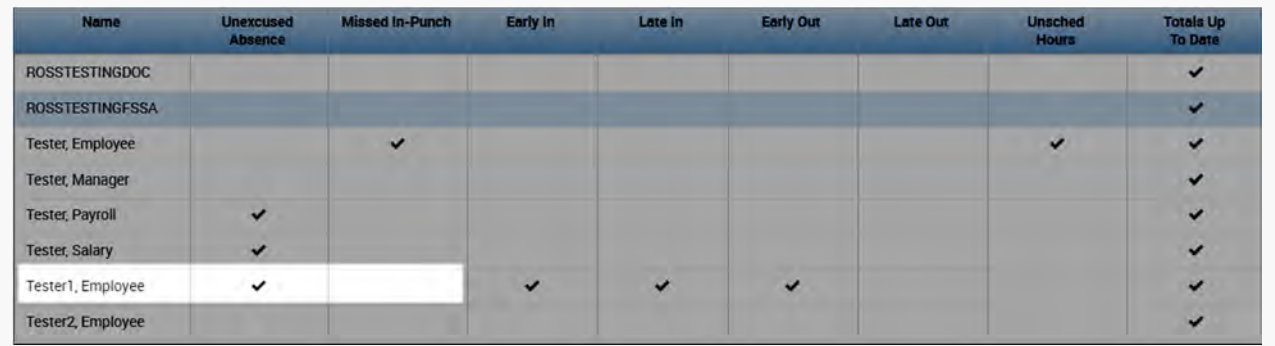

#### **2** Click **GoTo** and select **Timecards**.

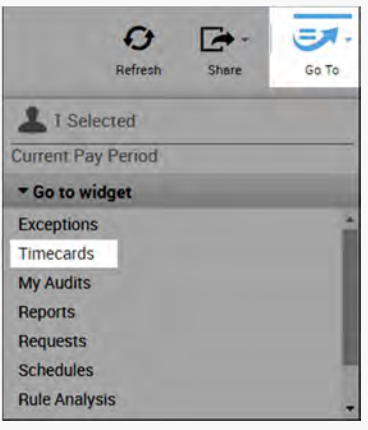

**3** Click the **Pay Code** column for the day with the **Unexcused Absence**.

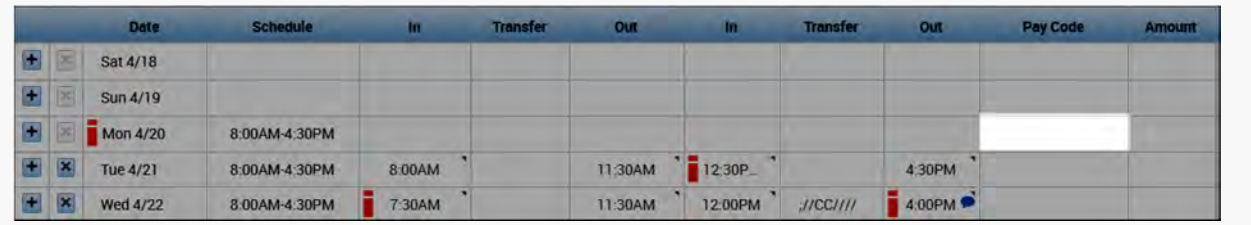

**4** Click the drop‐down arrow in the **Pay Code** field and select a pay code from the list.

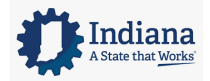

#### Managing Timecards

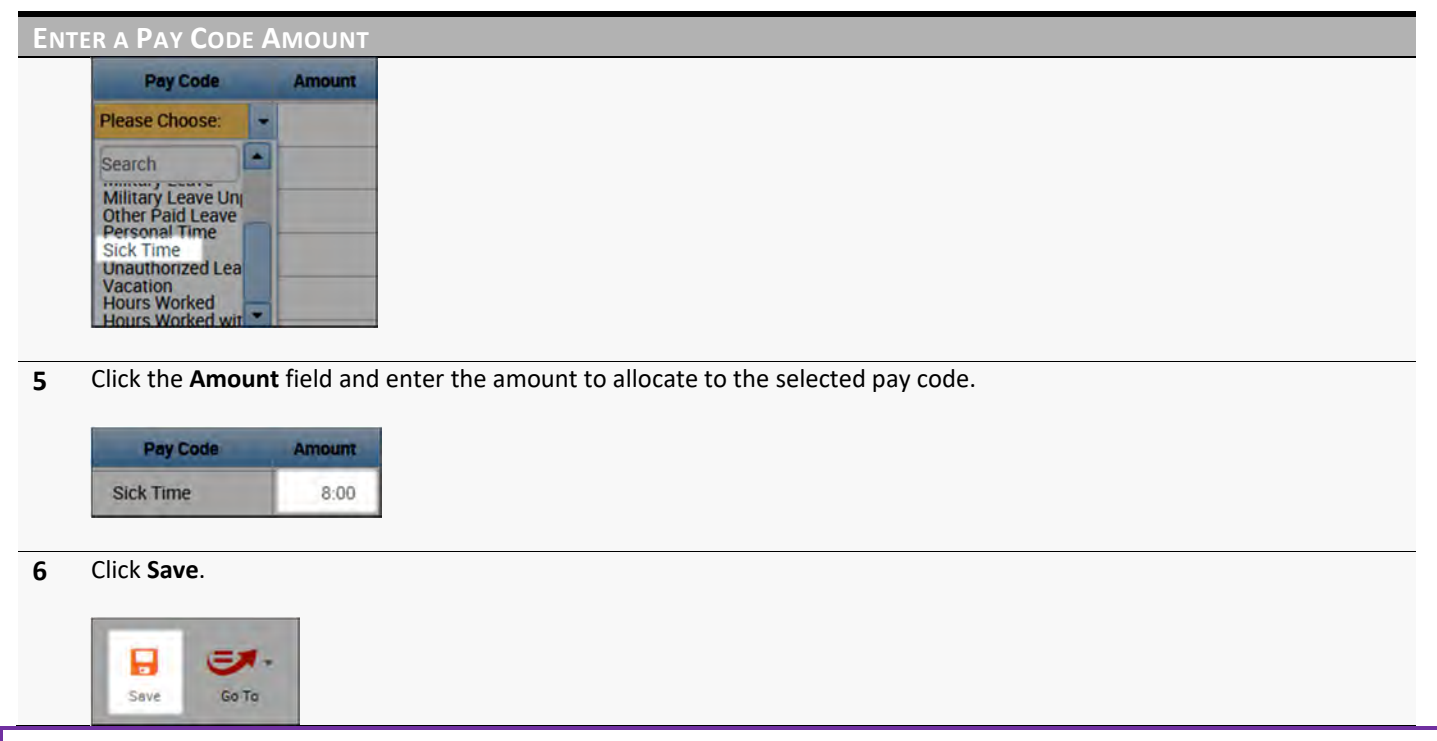

## **ADDITIONAL INFORMATION:**

When entering a pay code amount, do not enter trailing zeroes. This could lead to an overage, for example 800 would be 800 hours instead of 8 hours.

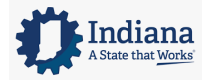

Page 42 of 69

## **MODULE 7: PERFORMING OTHER TIMECARD EDITS**

#### *MODULE OBJECTIVES:*

- Enter a transfer for a full shift.
- Enter a transfer for a portion of a shift.
- Enter work rule transfers.

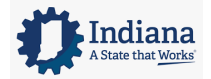

Page 43 of 69

## **ENTERING A LABOR ACCOUNT TRANSFER FOR A FULL SHIFT**

#### **LEARNING SCENARIO**

Your employee worked at Department of Correction (IDOC) as Grounds Maintenance from 6a to 330p today because the agency was shorthanded. In order for the labor to be allocated correctly, you need to transfer the hours to the correct department.

**ENTER A LABOR ACCOUNT TRANSFER FOR A FULL SHIFT**

**1** Within the timecard, click the drop‐down arrow in the **Transfer** cell after the **In** and **Out** punch cells for the date you want to record the transfer. If the applicable transfer does not appear in the **Transfer** list, click **Search**.

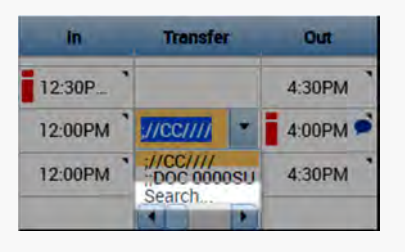

**2** Click the drop-down arrow next to the appropriate labor level and select a labor level entry from the list.

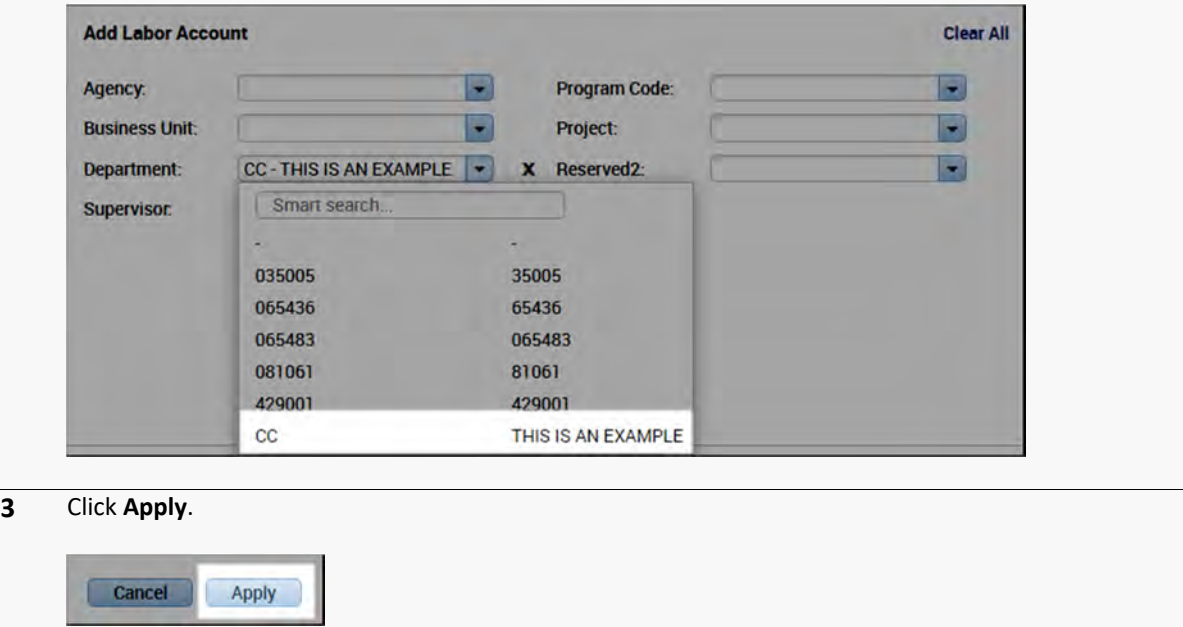

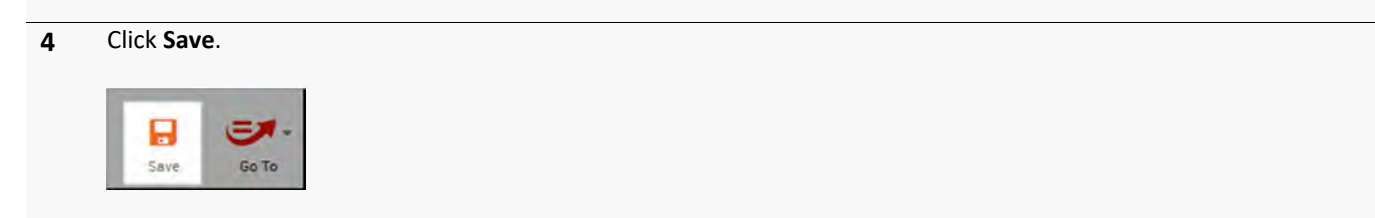

### **ADDITIONAL INFORMATION**

The Transfer column lists the last five transfer selections. You may find it helpful to widen the column.

Page 44 of 69

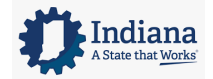

## **ENTERING A LABOR ACCOUNT TRANSFER FOR PART OF A SHIFT**

#### **LEARNING SCENARIO**

Your employee worked the last two hours of their shift at FSSA because the agency was shorthanded. In order for the labor to be allocated correctly, you need to transfer the hours to the job that is associated with the agency.

| Within the timecard, click the <b>Insert Row</b> icon for the date you want to enter a transfer. |                 |                 |        |                 |             |         |                 |            |
|--------------------------------------------------------------------------------------------------|-----------------|-----------------|--------|-----------------|-------------|---------|-----------------|------------|
|                                                                                                  | Date            | <b>Schedule</b> | m      | <b>Transfer</b> | <b>Dift</b> | m       | <b>Transfer</b> | <b>Out</b> |
|                                                                                                  | <b>Wed 4/22</b> | 8:00AM-4:30PM   | 8:00AM |                 | 11:30AM     | 12:00PM | J/CC/III        | 4:30PM     |
|                                                                                                  | Thu 4/23        | 8:00AM-4:30PM   | 8:00AM |                 | 11:30AM     | 12:00PM |                 | 4:30PM     |
|                                                                                                  | Fri 4/24        | 8:00AM-4:30PM   | 8:00AM |                 | 8:05AM      |         |                 |            |

**2** On the new row, enter the time the transfer took place in the **In** punch field.

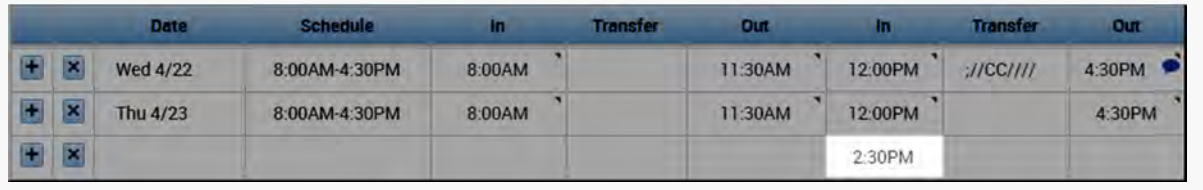

**3** On the new row, click the drop‐down arrow in the **Transfer** field and select **Search**.

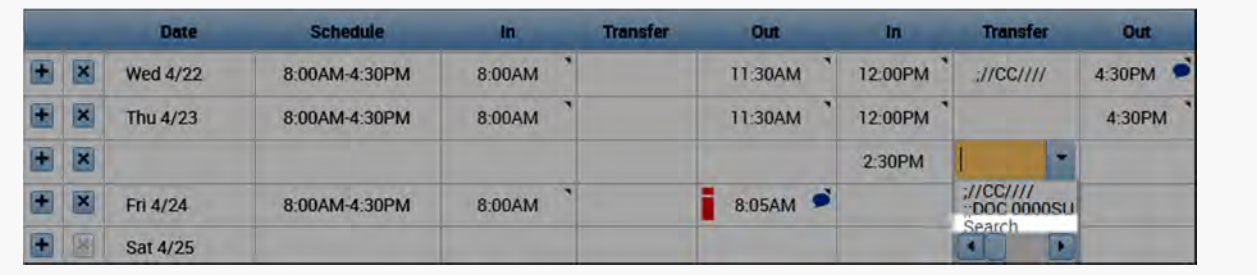

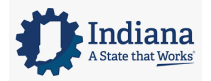

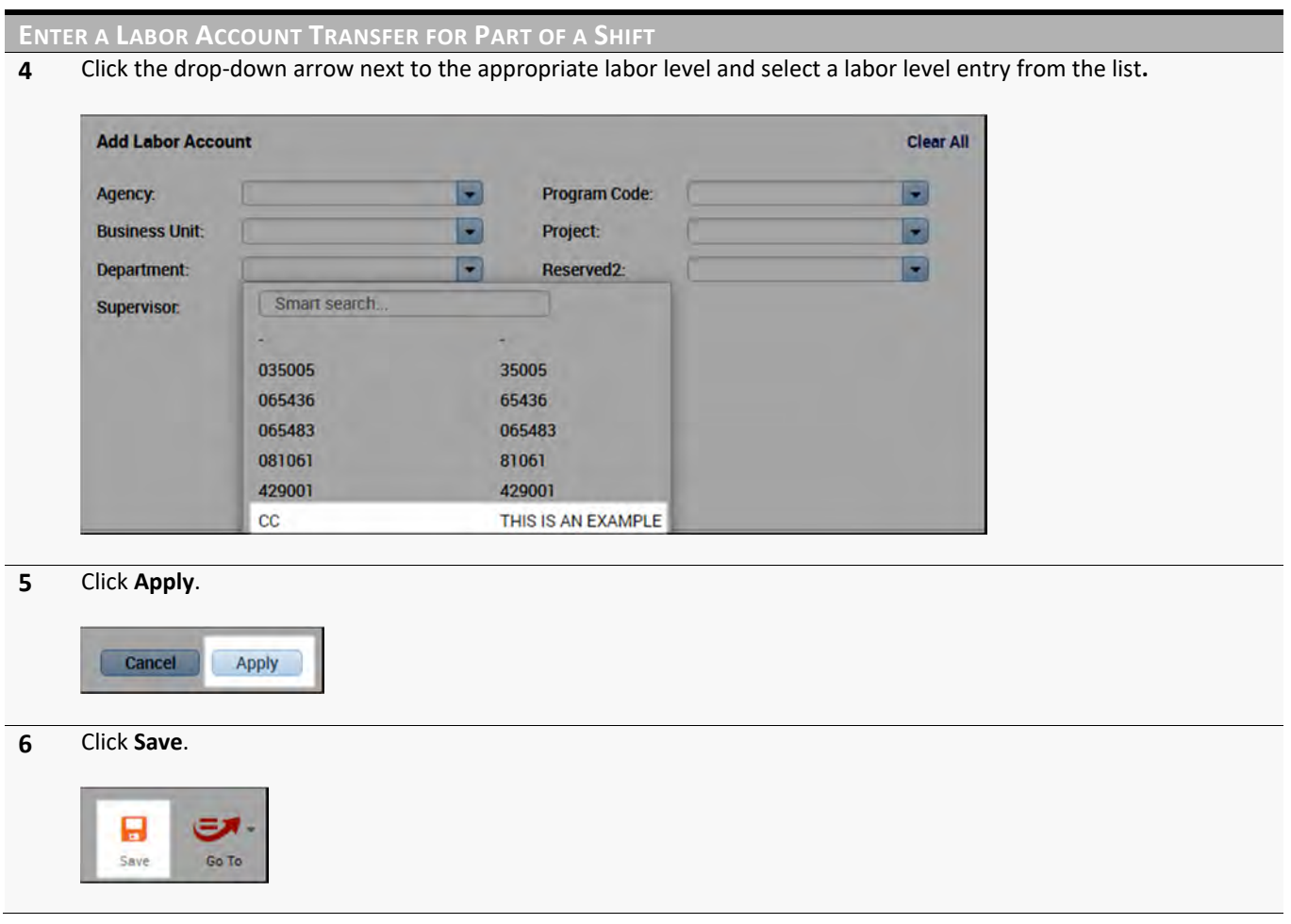

#### **ADDITIONAL INFORMATION**

- If you select the Transfer field between the first In and Out punch (before the meal break), the whole shift is transferred to the specified labor account.
- The purple punch is generated by the application to indicate when the employee ended his/her first shift segment.
- Add a transfer back to the home account if the employee transferred earlier in the shift.

### **ENTERING A WORK RULE TRANSFER**

#### **LEARNING SCENARIO**

Your employee attended a training on Friday. In order for the hours to calculate correctly, apply a work rule transfer to the training hours.

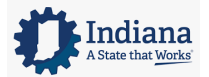

Page 46 of 69

#### Managing Timecards

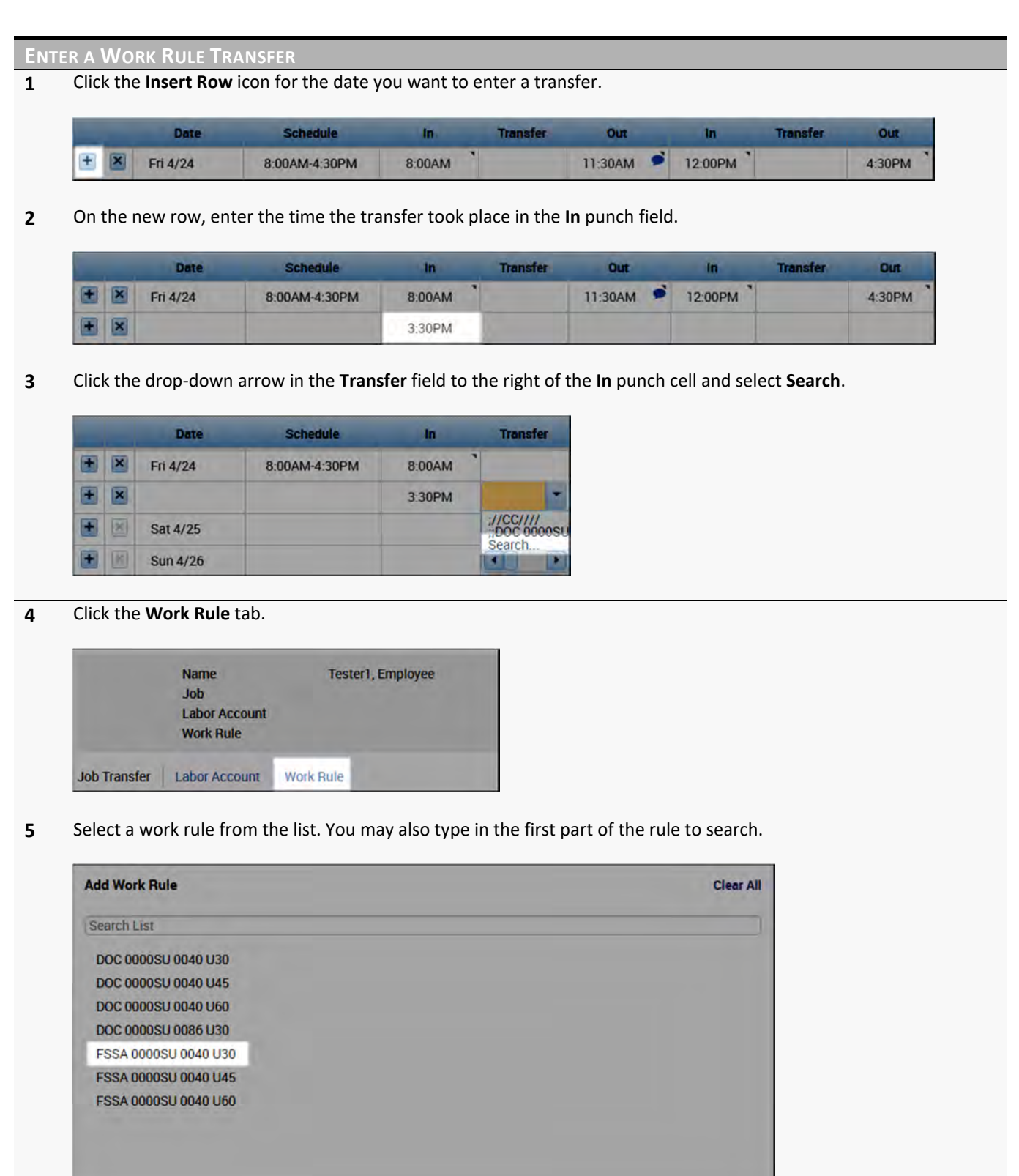

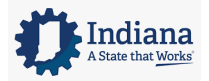

#### Managing Timecards

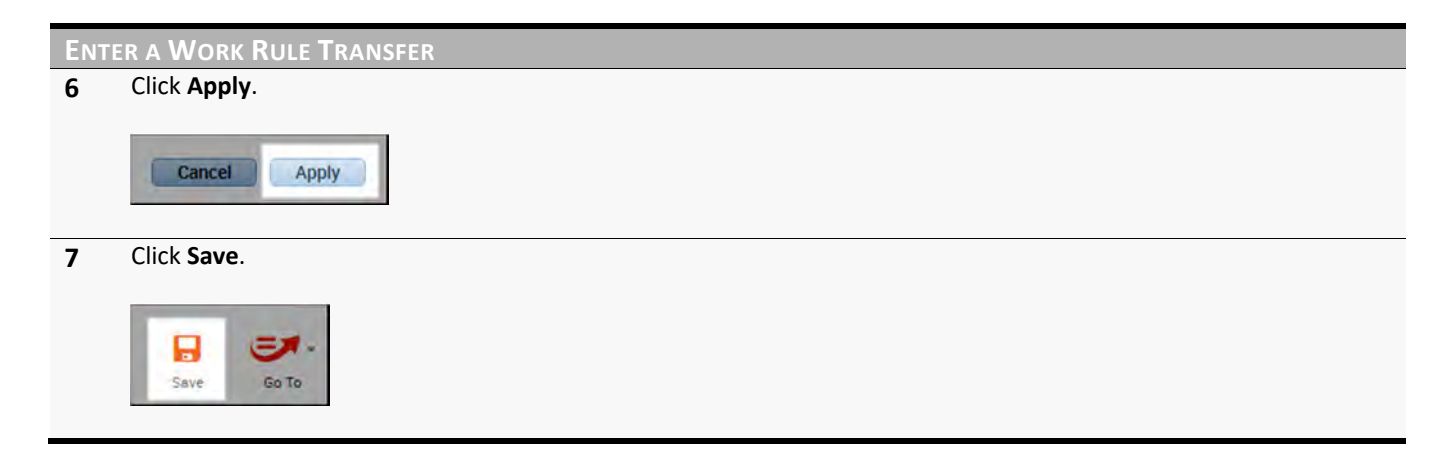

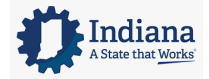

Page 48 of 69

## **MODULE 8: RESPONDING TO EMPLOYEE REQUESTS**

#### *MODULE OBJECTIVES:*

- Describe the purpose of employee requests.
- Review employee requests using alerts.
- Review employee requests using the Requests widget.
- Approve employee requests for time off.

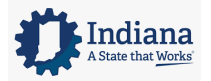

Page 49 of 69

## **EMPLOYEE REQUESTS OVERVIEW**

Kronos automates the request process. Employees submit requests electronically for your review and approval. Supervisors, Managers and Timekeepers can either approve or deny a submitted request. When the request is approved, it automatically overrides the employee's schedule in the Schedules widget. In the Current Pay Period of the request, the pay code is applied in the timecard to pay the employee and deduct their accrual balance. When the request is denied, the employee receives a notification.

## **REVIEWING EMPLOYEE REQUESTS USING ALERTS**

The Request Manager alert displays any time‐off or other type of requests from your employees which require your review and action.

#### **LEARNING SCENARIO**

After logging into the system, you notice there are request alerts from employees. You would like to review each request to determine what action to take on the request.

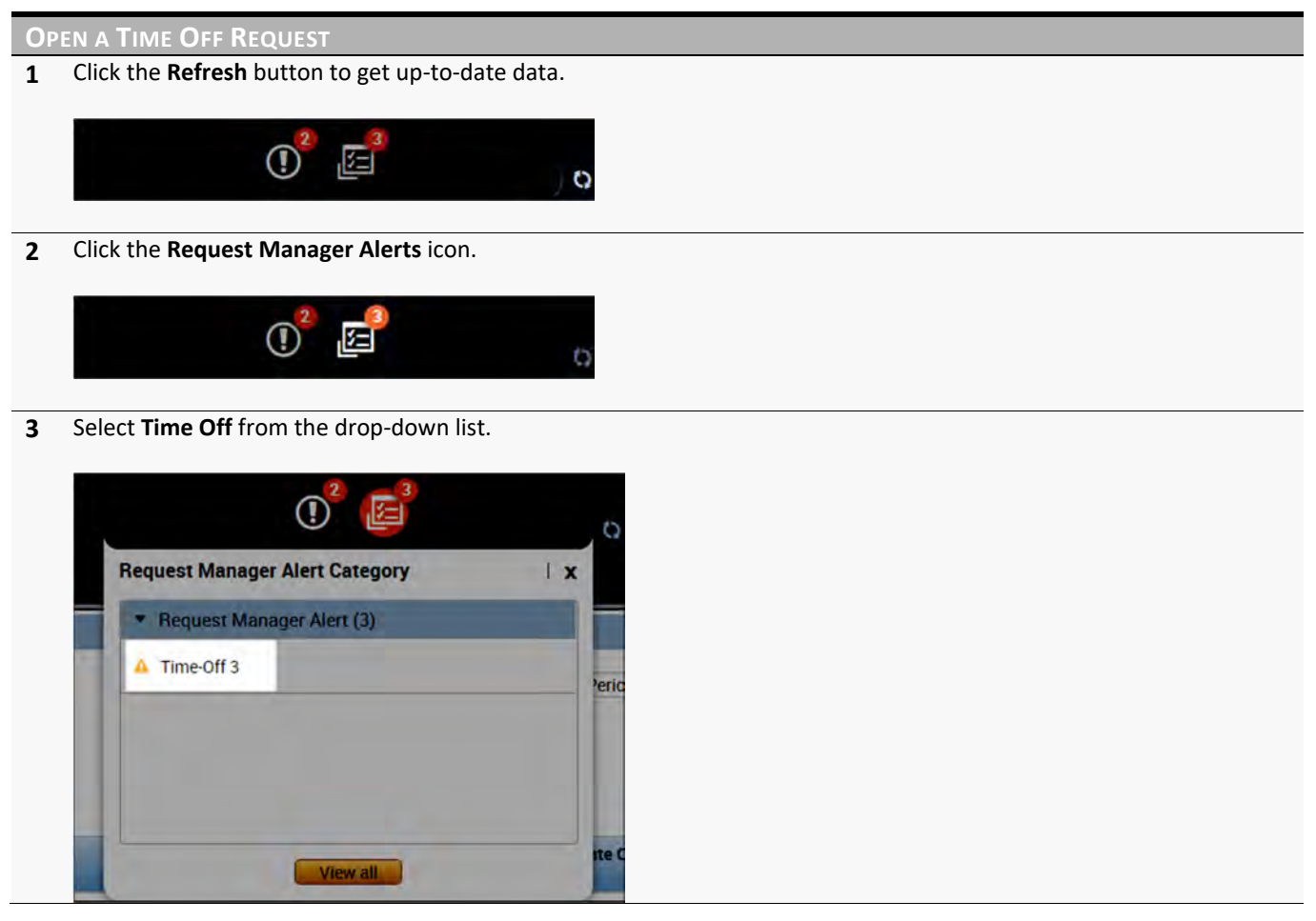

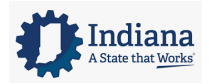

Page 50 of 69

#### **OPEN A TIME OFF REQUEST**

**4** The **Requests** widget is automatically activated and displays the employee request details.

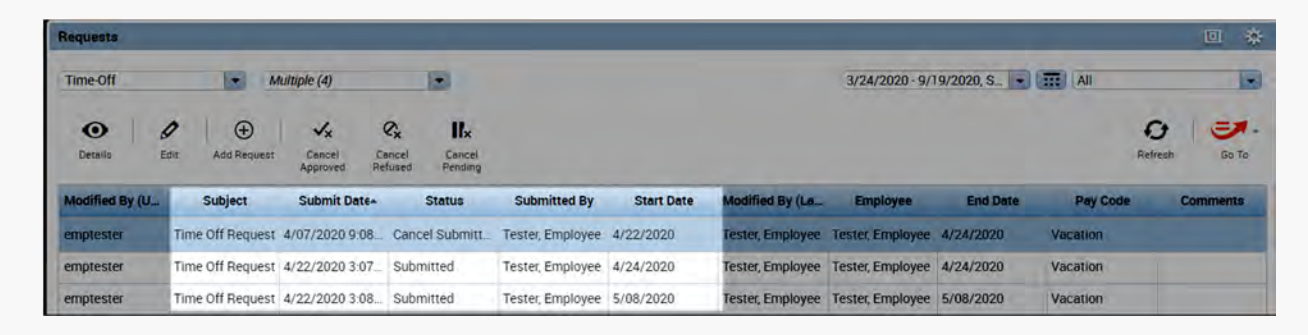

### **THE REQUEST MANAGER WIDGET**

The Requests widget displays a list of employees who have made requests. The widget contains detailed information to allow you to review the contents of the request. The widget also allows you to view more detailed information before approving or rejecting the request.

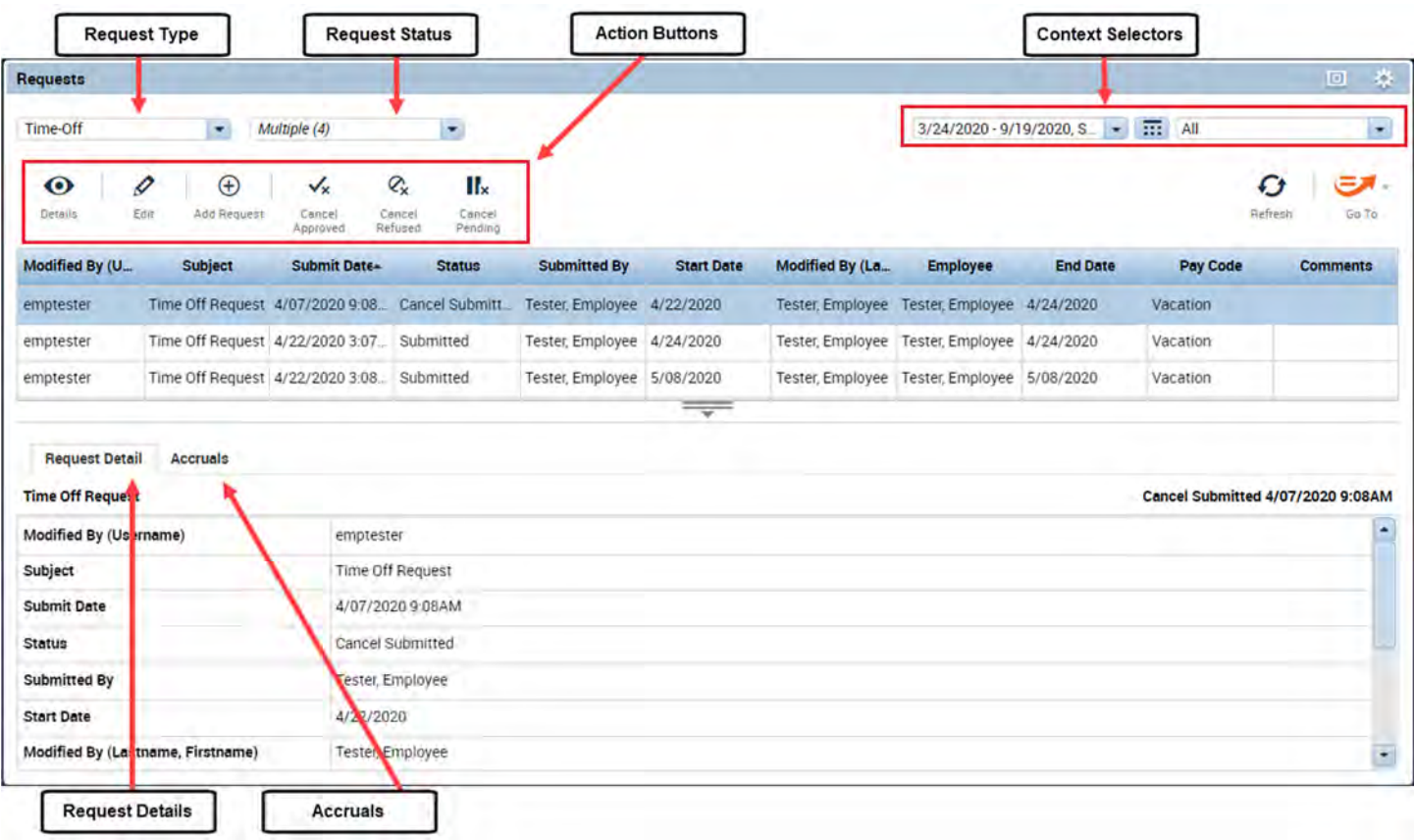

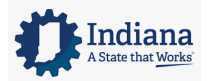

#### Managing Timecards

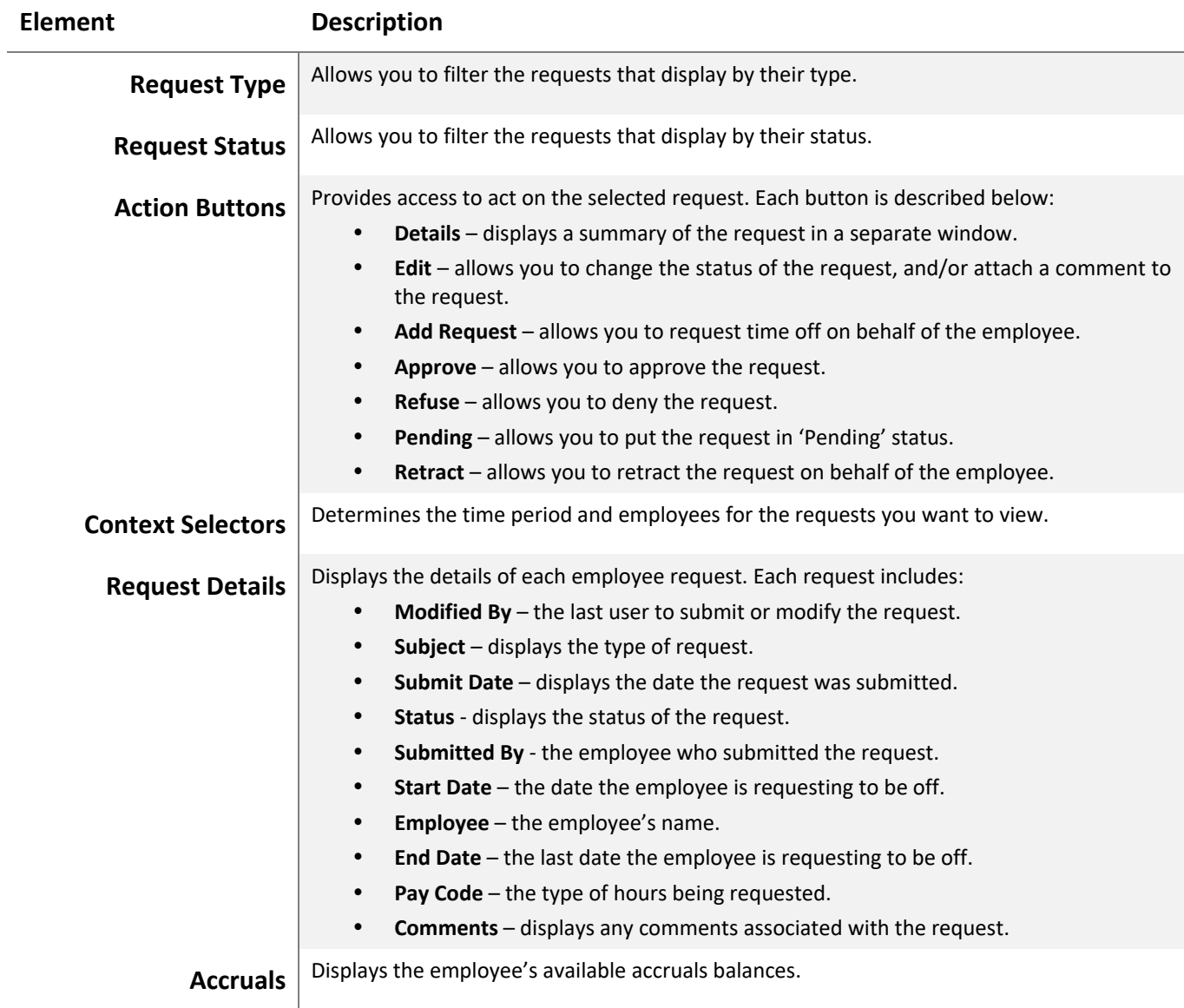

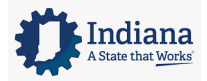

Page 52 of 69

## **APPROVING A TIME OFF REQUEST**

## **LEARNING SCENARIO**

You have reviewed an employee's request for time off and want to approve the request.

#### **APPROVE A TIME‐OFF REQUESTS 1** From the **Requests** widget, click the row containing the request for which you want to take action. Request 森 Time-Off  $\rightarrow$  Multiple (4) 国  $3/24/2020 - 9/19/2020$ , S.  $\rightarrow$  111 ×.  $\bullet$  $\mathcal Q$  $\bigoplus$ Ø  $\mathbf{H}$  $\times$ O  $\mathcal{F}$  $\checkmark$ Details Edit Add Request Approve Refuse Pending **Detroit Defrag** Go To **Submitted By Start Date** Modified By (La. Employee **End Date** Modified By (U... **Status Pay Code Subject Submit Date** emptester Time Off Request 4/07/2020 9:08. Cancel Submitt. Tester, Employee 4/22/2020 Tester, Employee Tester, Employee 4/24/2020 Vacation emptester Time Off Request 4/22/2020 3:07. Submitted Tester, Employee 4/24/2020 Tester, Employee Tester, Employee 4/24/2020 Vacation emptester Time Off Request 4/22/2020 3:08 Submitted Tester, Employee 5/08/2020 Tester, Employee Tester, Employee 5/08/2020 Vacation **2** Select an **Action** button.

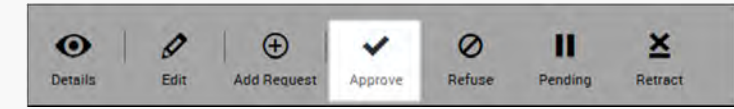

**3** Review the request and optionally add a comment.

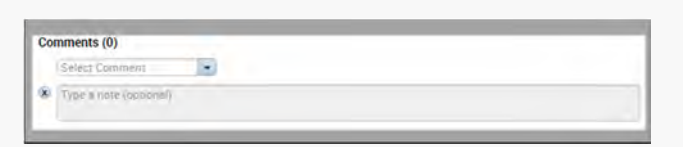

**4** Click the response button to complete the action.

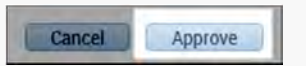

**5** Click the **Request Status** drop‐down arrow and select the action to view.

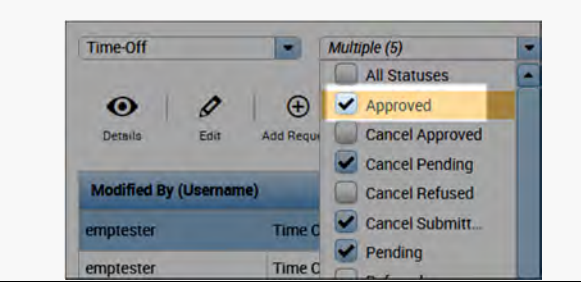

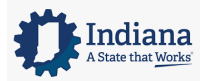

Page 53 of 69

**APPROVE A TIME‐OFF REQUESTS**

**6** Verify the updated status of the request.

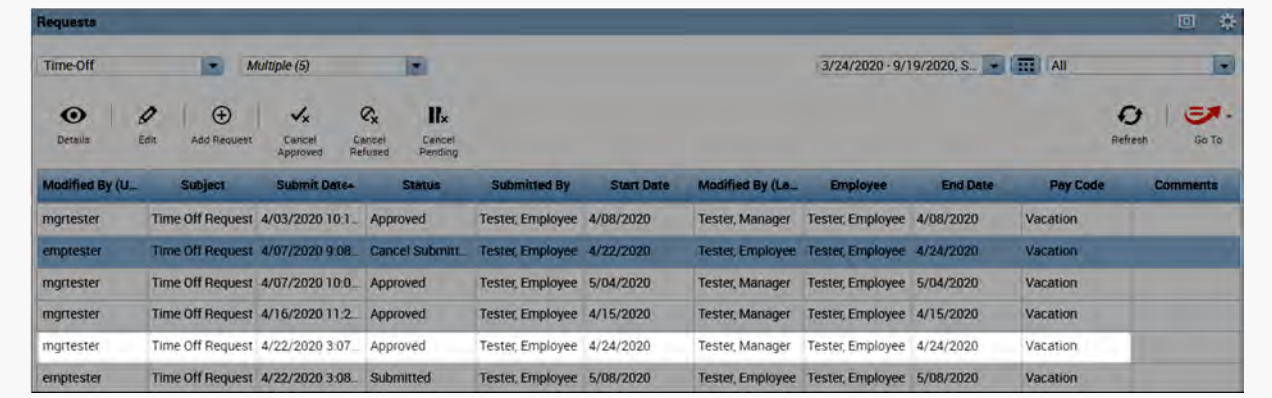

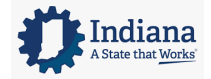

Page 54 of 69

## **MODULE 9: APPROVING TIMECARDS**

#### *MODULE OBJECTIVES:*

- Understand the purpose of approving employee timecards.
- Utilize the Timecard Approval wizard to review and approve employee time.
- Approve an individual employee's timecard.
- Approve multiple employees' timecards.

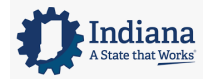

Page 55 of 69

## **APPROVING TIMECARDS OVERVIEW**

The approval process prepares all employee time and attendance data for payroll processing. A final review and approval is completed by the Supervisor. The final review and approval process is completed using the Time Approval wizard.

#### **VISUAL INDICATORS OF TIMECARD APPROVAL STATUS**

Kronos provides visual cues within employee timecards that represent approval statuses. The timecard is shaded various colors depending on where the timecard is within the approval process.

The following table identifies the various timecard shading colors and what they signify.

#### **Timecard Color Status of Timecard**

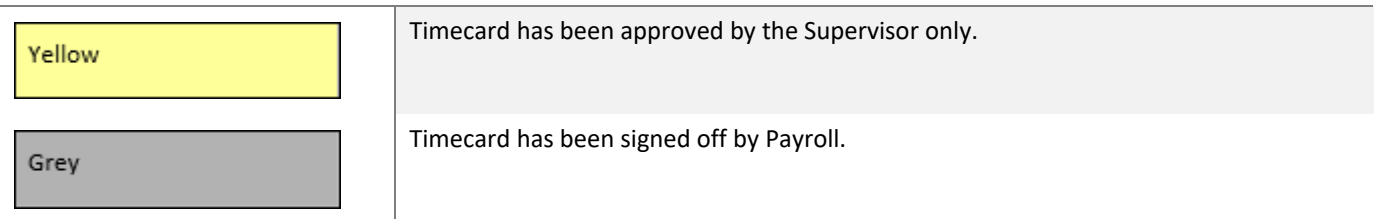

#### **THE TIMECARD APPROVAL WIZARD**

The Timecard Approval wizard provides step‐by‐step instructions for reviewing and approving your employee timecards. Using the wizard, you can quickly review any timecard exceptions and approve completed timecards.

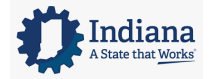

Page 56 of 69

## **Step 1:**

The first step in the wizard requires you to verify the correct time period and employee group are selected. If you need to approve timecards for a different timeframe or for a different set of employees, you can change the Time Period and/or HyperFind fields. If you change either field, you must click Save. When finished, click Next to advance to the next step in the wizard.

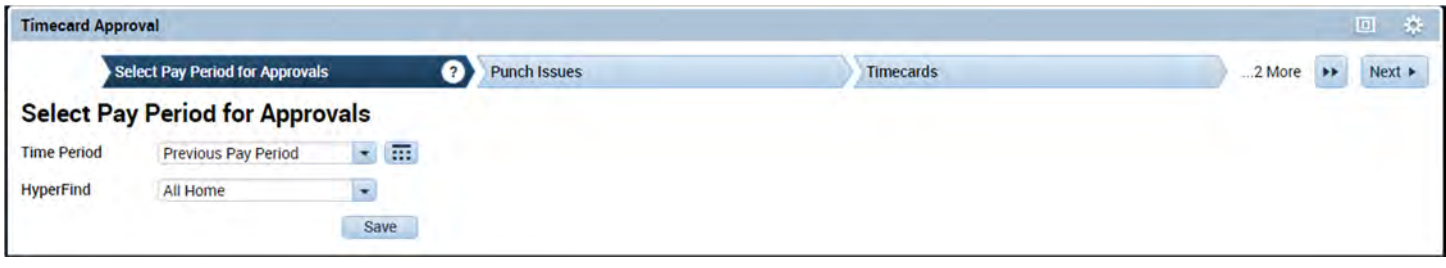

#### **WARNING**

When the Time Period and HyperFind fields in step one are adjusted, you must select the Save button to apply the changes.

#### **Step 2:**

The second step in the wizard contains the Punch Issues widget. Use the Punch Issues widget to review and correct any outstanding exceptions. When finished making last minute corrections, click Next to advance to the next step in the wizard.

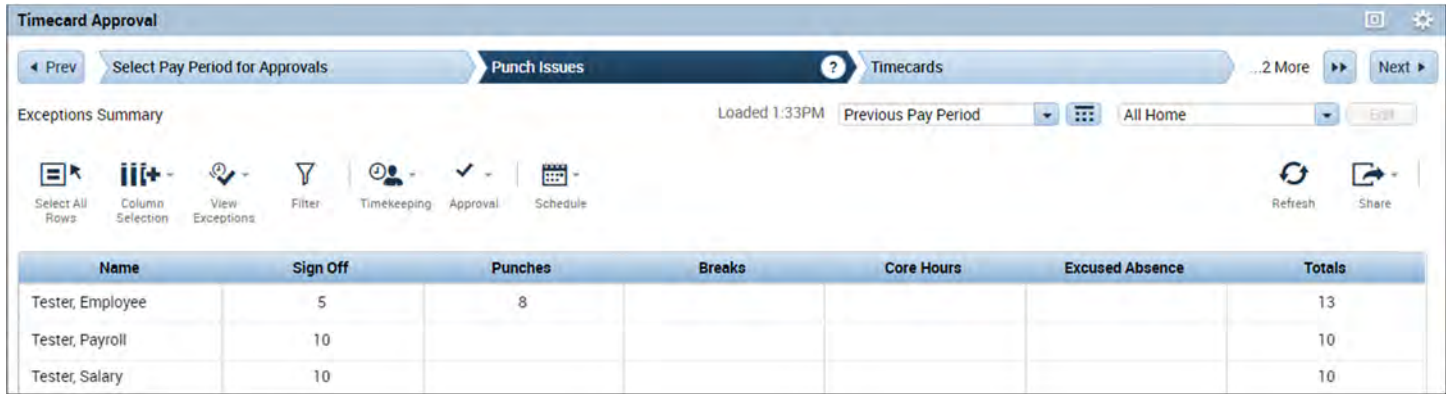

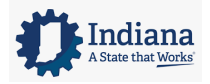

Page 57 of 69

#### Managing Timecards

## **Step 3:**

Allows Supervisors, Managers and Timekeepers to review each individual timecard, making any final changes prior to approval.

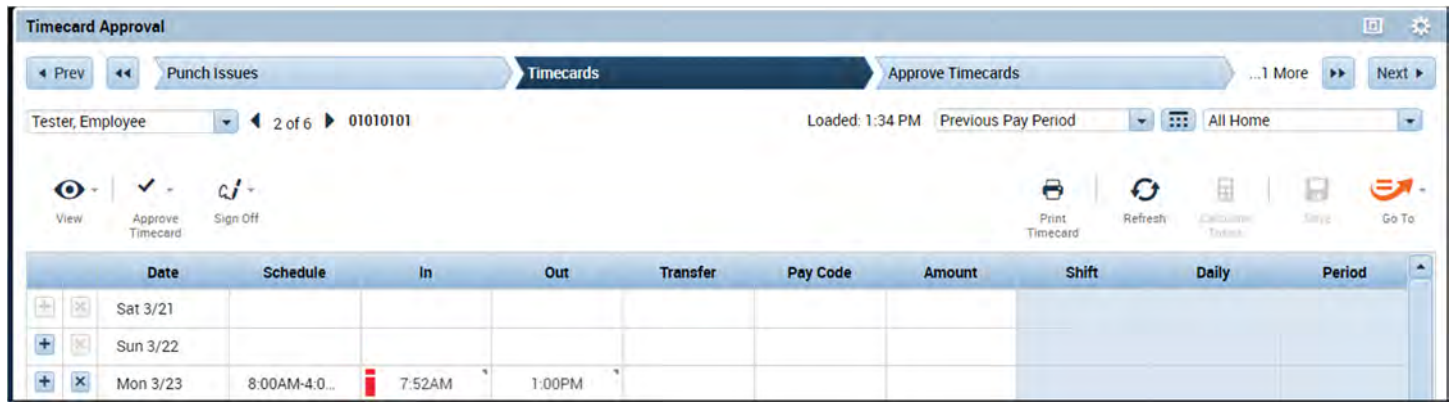

### **Step 4:**

The next step in the wizard is the Approve Timecards widget. After correcting any exceptions, you are ready to approve employee timecards. You can approve one employee timecard at a time or all employee timecards together.

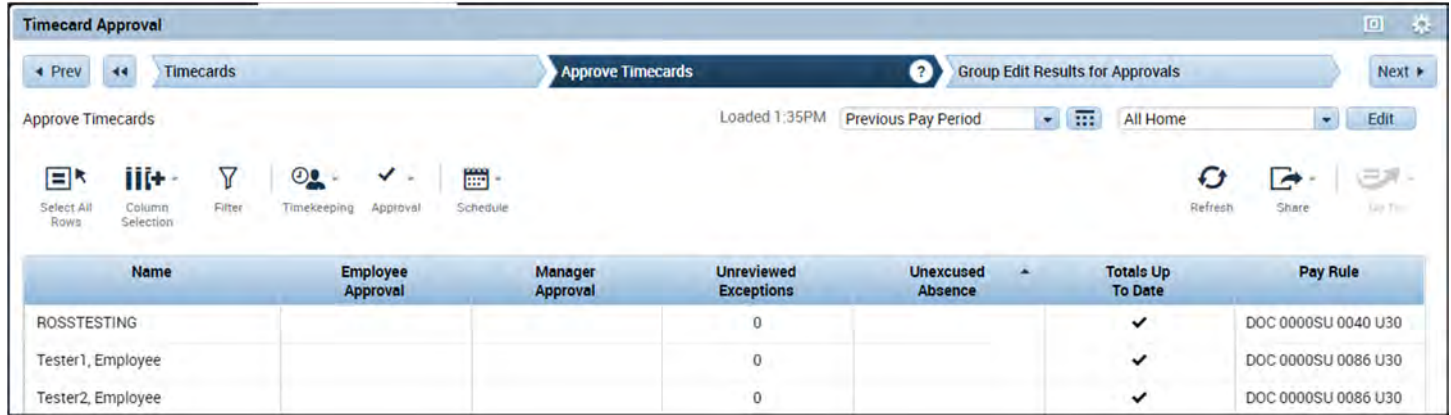

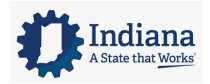

Page 58 of 69

#### Managing Timecards

## **Step 5:**

If you approve multiple timecards, you can review the results of your approval using the Group Edit Results widget which displays in the last step. If you see any Failures, you can click the Details link to view more information about the edit.

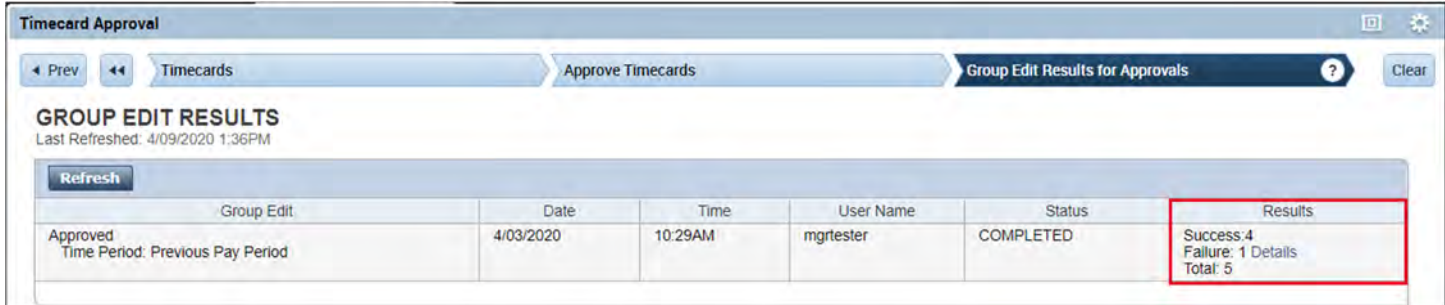

#### **WARNING**

All missed punches must be corrected before the end of the pay period or the employee's timecard cannot be signed off.

#### **ADDITIONAL INFORMATION**

If you review timecards on a daily basis, the approval process is quick and easy.

## **APPROVING AN INDIVIDUAL TIMECARD**

#### **LEARNING SCENARIO**

You have finished reviewing an employee's timecard, and no more pay exceptions display. Approve the employee's previous pay period timecard to indicate it is ready for sign off.

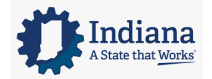

Page 59 of 69

**APPROVE AN INDIVIDUAL TIMECARD**

**1** From the **Employee Timecard**, click **Approve Timecard**.

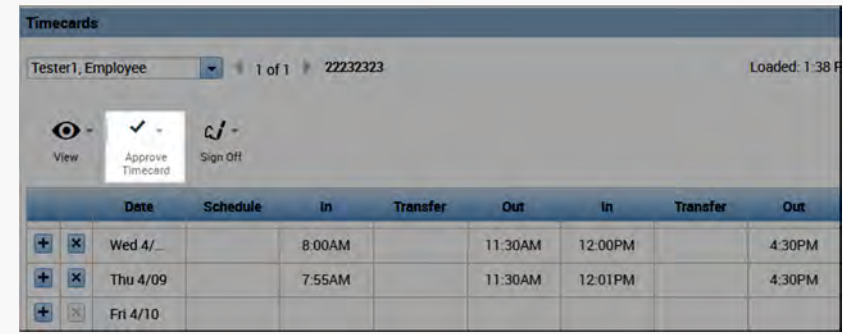

#### **2** Click **Approve Timecard**.

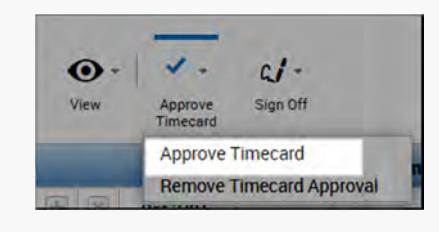

#### **APPROVING MULTIPLE TIMECARDS**

#### **LEARNING SCENARIO**

You verified that all the exceptions for the previous pay period were reviewed and updated accordingly. Approve all your employees' timecards using the Timecard Approval wizard. Then, review the Group Edit Results widget to validate the status of your approvals.

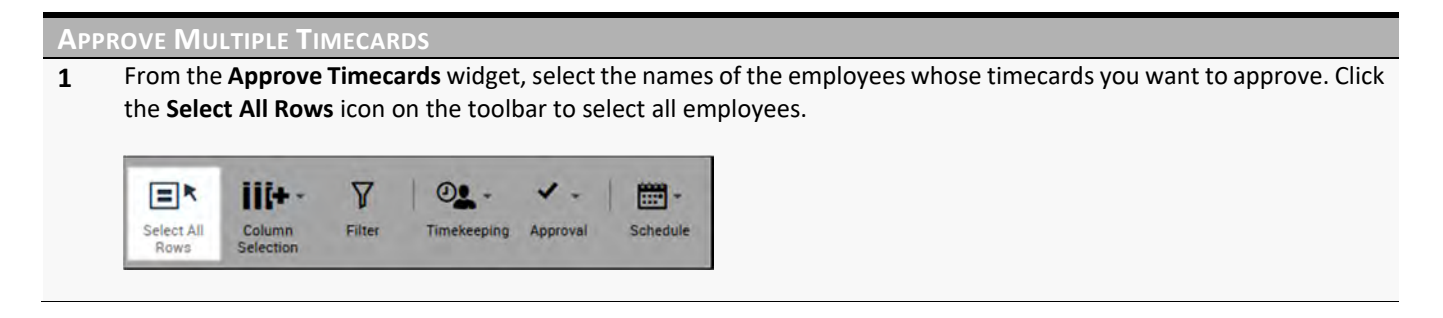

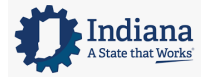

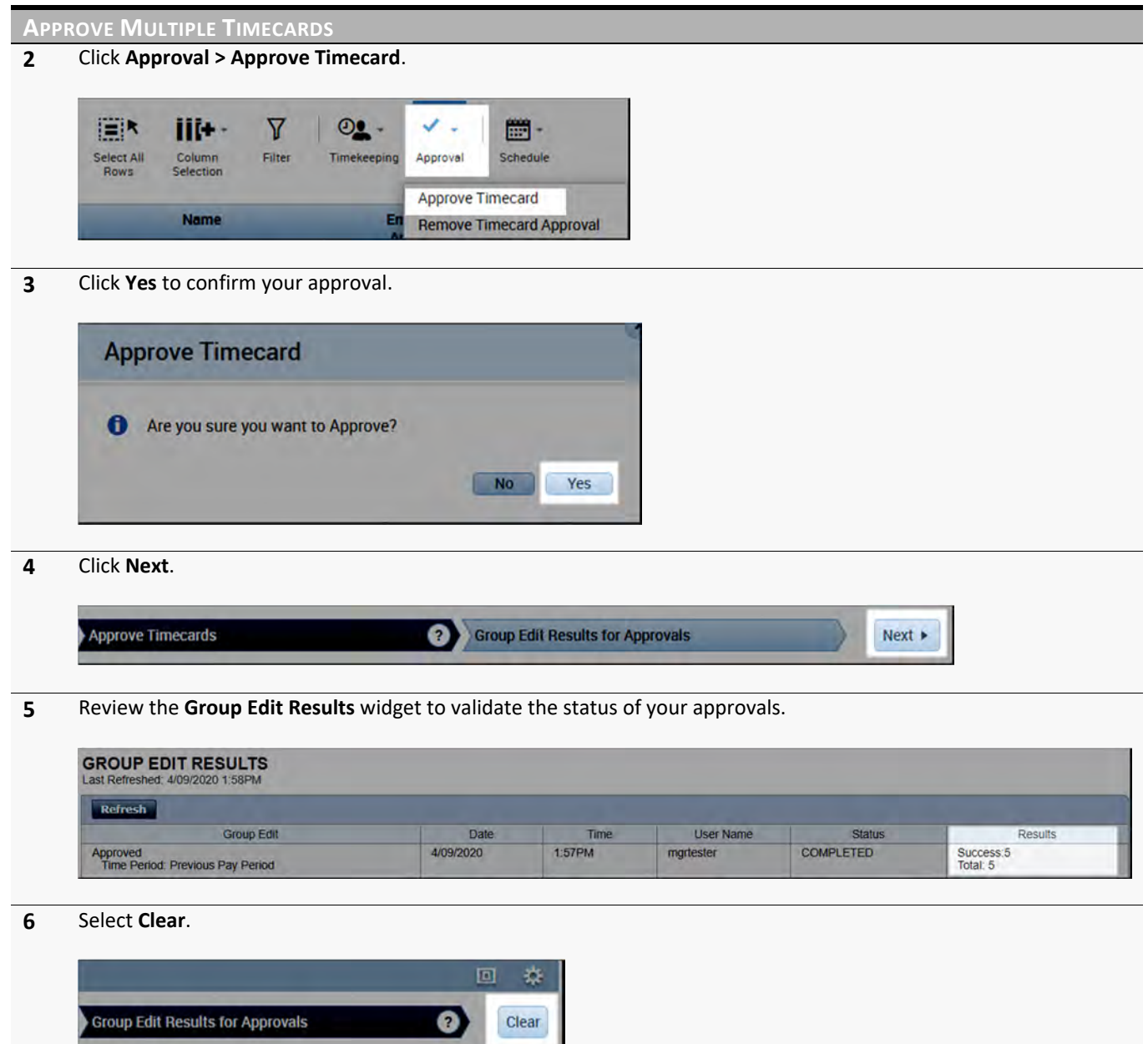

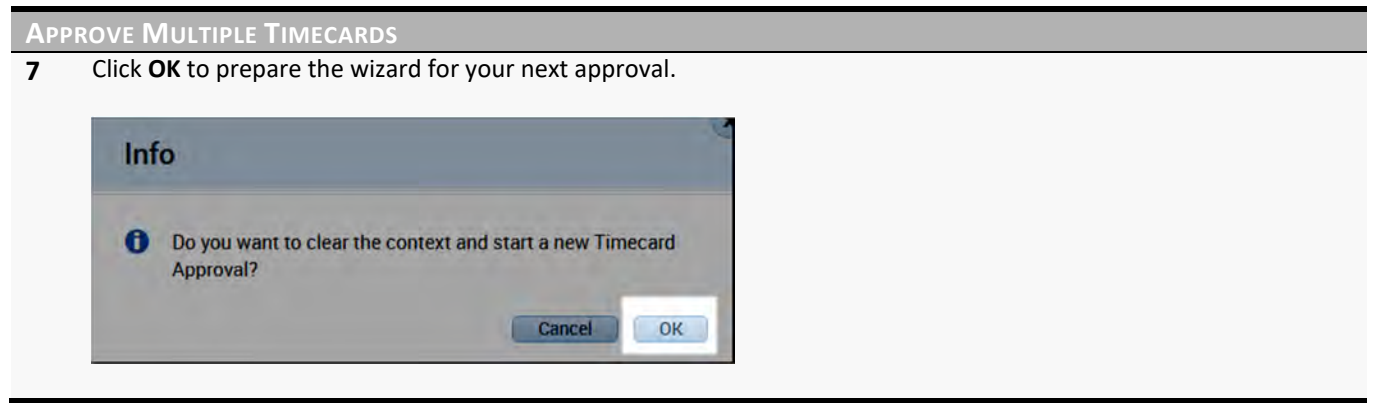

## **ADDITIONAL INFORMATION**

- If any failures display in the Results column, click the Details link.
- The timecard approval can be performed directly from any genie in the Manage My Department widget. Once approved, open the Group Edit Results widget to check the results.

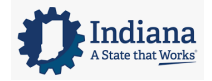

# **MODULE 10: REVIEWING EMPLOYEE INFORMATION USING REPORTS**

#### *MODULE OBJECTIVES:*

- Understand the purpose of reports.
- Access and navigate the reports workspace.
- Generate a report for one employee.
- Generate a report for multiple employees.

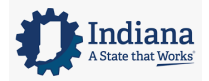

Page 63 of 69

## **REPORTS OVERVIEW**

You can generate Kronos reports if/when you need a printed copy of time or attendance information. When you need to run a report for one employee, or a few employees, you can select the employees from within a genie and click the Reports link under GoTo. If you need to generate reports for all employees who report to you, you can generate the report from the Reports widget. Below are some recommended reports:

- Time Detail
- Hours by Labor Account

## **GENERATE A REPORT FOR ONE EMPLOYEE**

#### **LEARNING SCENARIO**

You want to discuss detailed time and attendance information with one of your employees. Run the Time Detail report for one employee.

#### **GENERATE A REPORT FOR ONE EMPLOYEE**

**1** From a widget or genie, click the **Name** of the employee(s) for whom you want to include on the report.

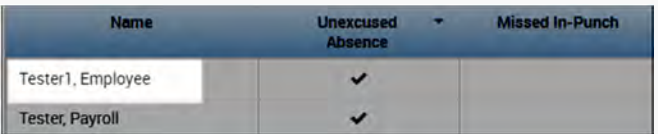

**2** Click **GoTo** and select **Reports**.

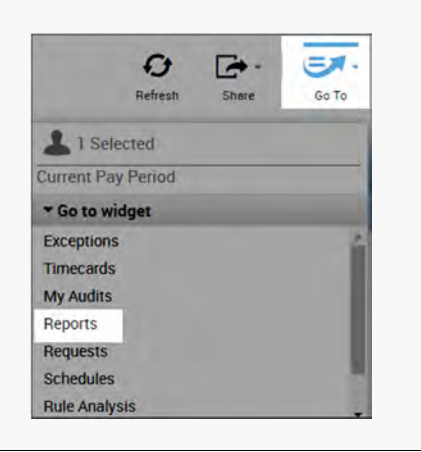

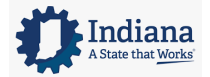

Timecard Sign-off, Request and Approval

**Time Detail** Time Detail (Excel)

**GENERATE A REPORT FOR ONE EMPLOYEE 3** Click the **+ sign** preceding the appropriate report category.  $+$  TeleTime IP + Timecard + Working Time Directive **4** Select the report you want to generate. Schedule by Labor Account - Monthly (Excel) Schedule by Labor Account - Weekly Schedule by Labor Account - Weekly (Excel) **Timecard Audit Trail** 

**5** Confirm the **People** field displays 'Previously Selected Employee(s)'. Define any additional report options from the drop‐down arrows in their respective fields.

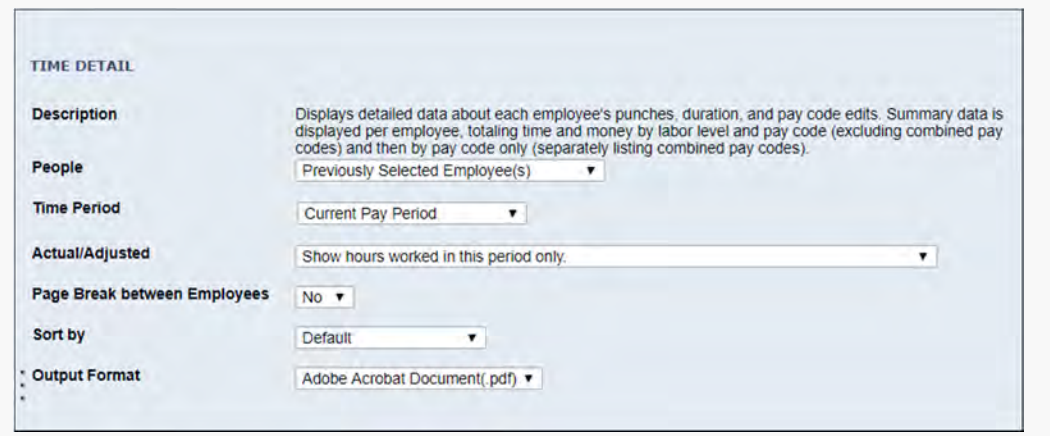

**6** Click **Run Report**. The Kronos application automatically displays the **Check Run Status** tab.

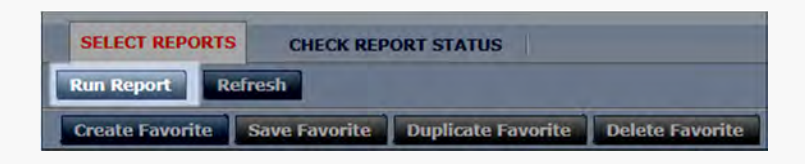

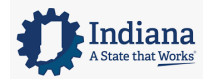

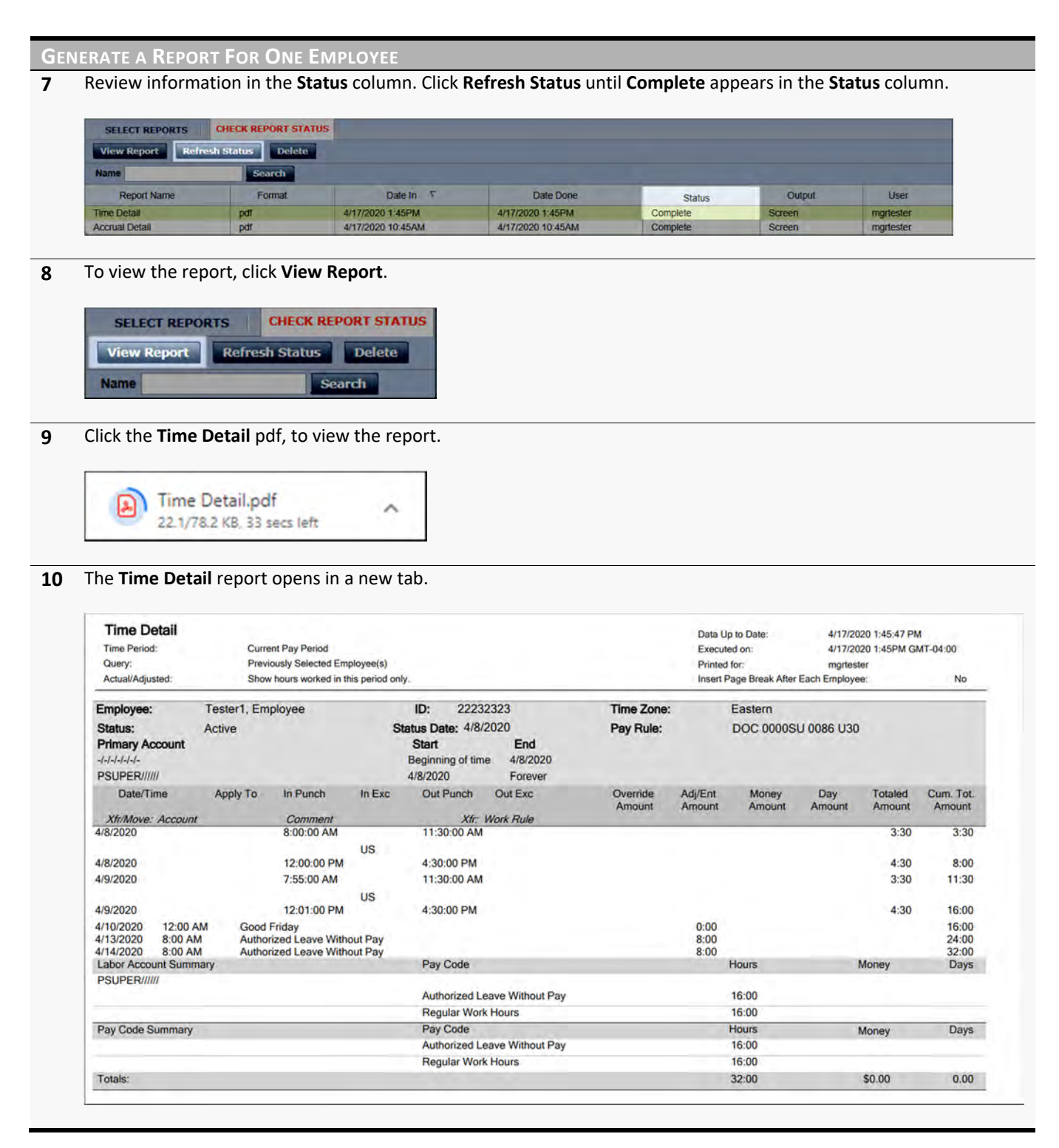

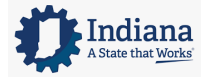

Page 66 of 69

## **GENERATE A REPORT FOR ALL EMPLOYEES**

## **LEARNING SCENARIO**

You would like to view the list of the money/hours/wages for each labor account in which your employees accrued hours. Generate the Hours by Lab or Account report.

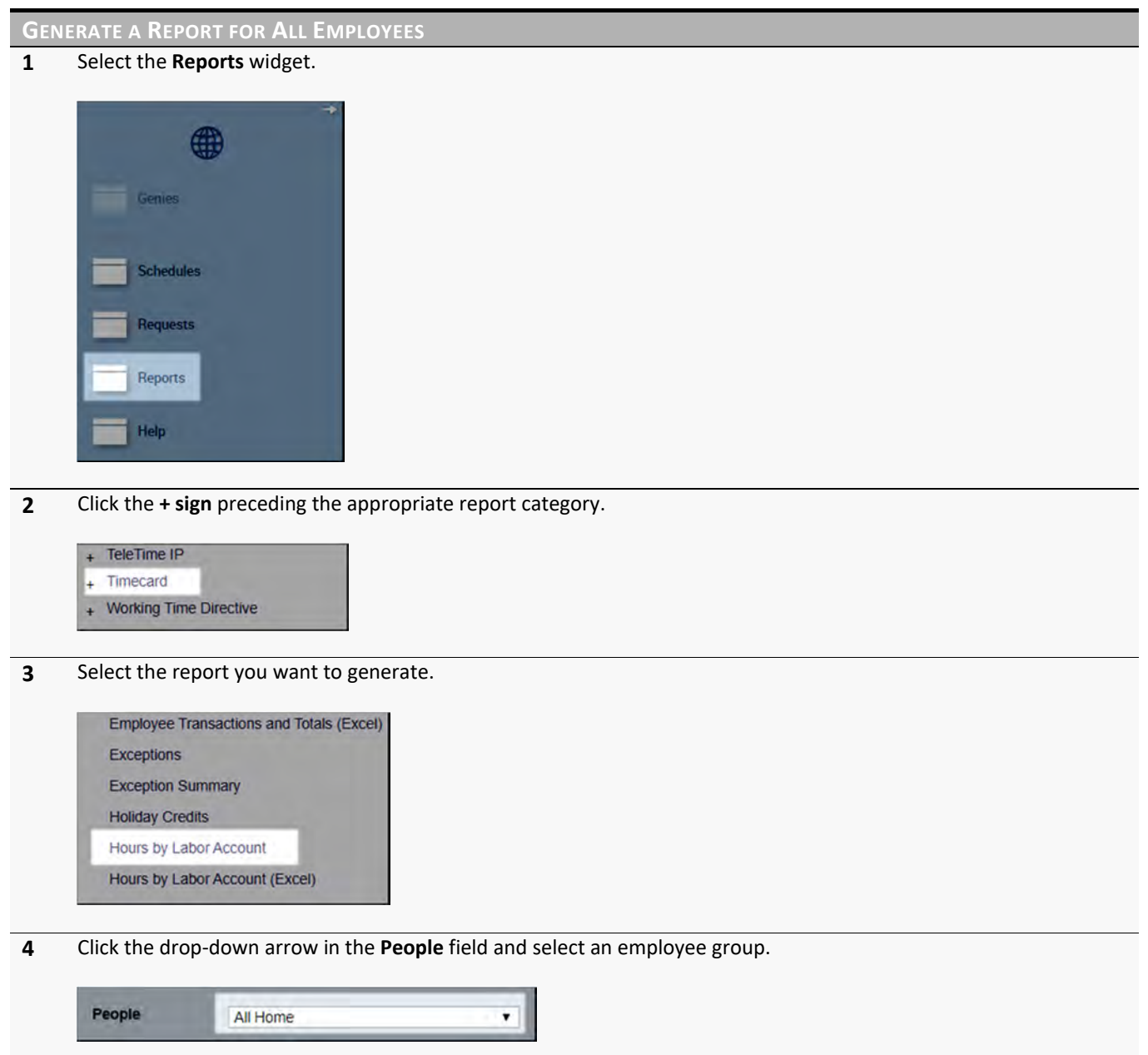

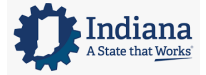

#### Managing Timecards

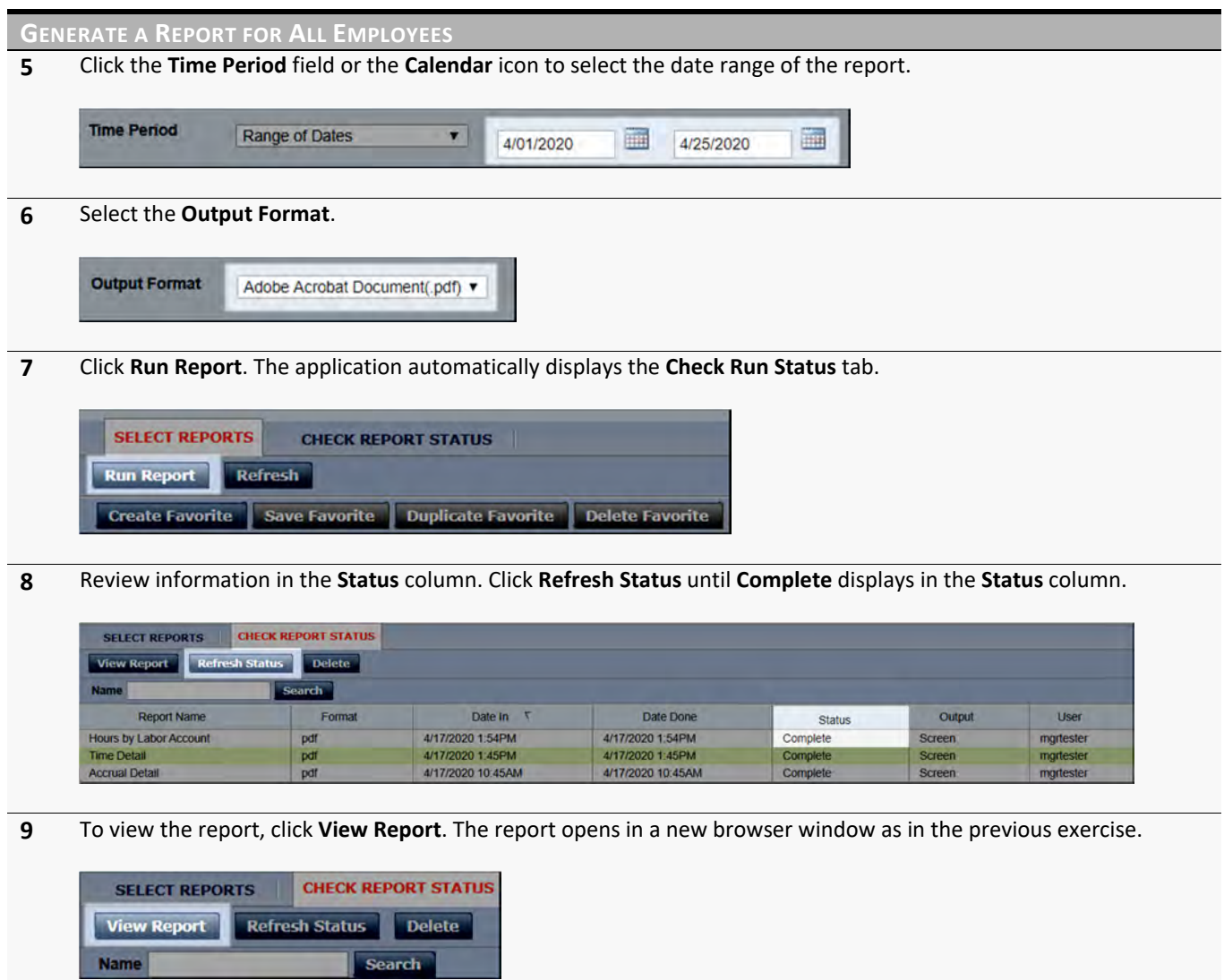

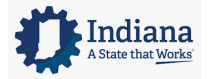

Page 68 of 69

### **COMMON REPORT SAMPLES**

Kronos has over 280 canned reports that come with the software. The reports Managers, Supervisors and Timekeeper's can access depends on the Report Profile assigned to them by an administrator. In addition to the previously displayed reports, below are examples of commonly run reports.

 **Exceptions**‐ Displays exceptions and comments attached to the start or end of a shift, break or meal, as well as absences for each employee within the specified time period.

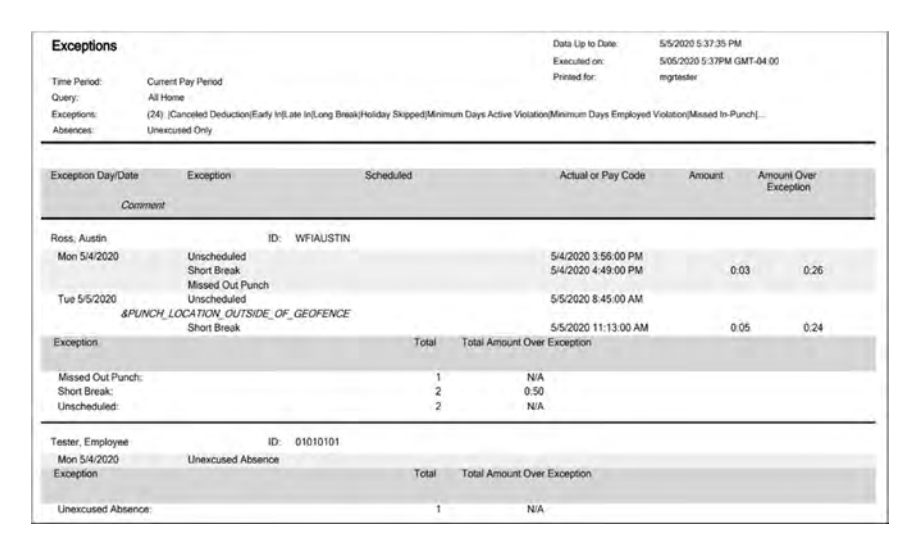

**Location Schedule**- Shows schedules for the selected labor accounts. Employees are sorted by labor account. Shifts have shift labels. It displays 28 days/page and uses 8.5x11 paper.

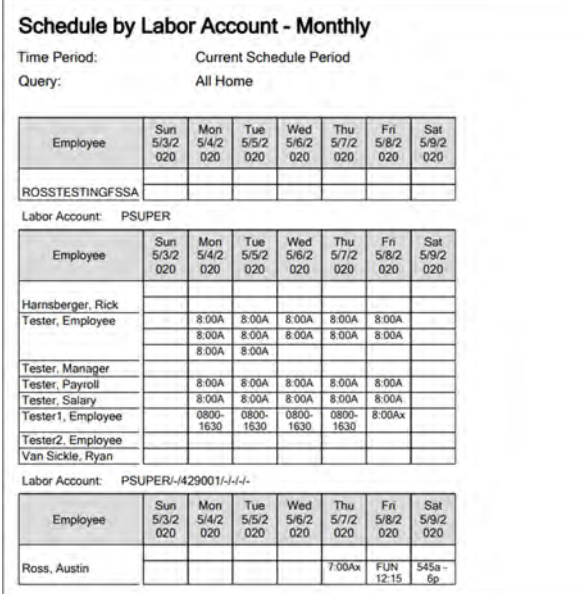

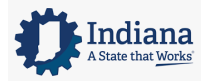